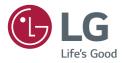

# USER GUIDE LG Digital Signage (MONITOR SIGNAGE)

Please read the user manual before using this product to ensure safe and convenient use.

Android 9.0

## CONTENTS

#### SAFETY PRECAUTIONS ......4

| <ul> <li>Precautions for the AC Adapter and Person Person Per</li></ul> | ower5   |
|----------------------------------------------------------------------------------------------------|---------|
| - Precautions for Moving the Product                                                                                                    | 7       |
| - Precautions for Installing the Product .                                                                                                    | 8       |
| - Precautions for Cleaning the Product.                                                                                                    | 10      |
| - Precautions for Using the Product                                                                                                    | 11      |
| - Precautions for Using the Remote Cor                                                                                                    | ntrol13 |
| - Precautions for Experiencing Image                                                                                                    |         |
| Retention                                                                                                    | 14      |
| - Product Disposal                                                                                                    | 14      |

#### **USING THE REMOTE CONTROL 15**

#### MAKING CONNECTIONS...... 20

| - | Connecting to a PC           | 20 |
|---|------------------------------|----|
| - | External Device Connection   | 20 |
| - | Connecting Multiple Monitors | 22 |

#### INTRODUCTION (IFP OS) ...... 24

| - | The | Solution | of IFP | OS for | Education: | 2 | 4 |
|---|-----|----------|--------|--------|------------|---|---|
|---|-----|----------|--------|--------|------------|---|---|

#### [LAUNCHER] ..... 25

| - [Status Bar]          | 28 |
|-------------------------|----|
| - [Shortcut Area]       |    |
| - [Shortcut Management] | 46 |
| - [Wallpaper]           |    |

| I | SYSTEM | BAR <sup>®</sup> | <br>50 |
|---|--------|------------------|--------|
|   |        |                  |        |

| - | Navigation Bar | 54 | ļ |
|---|----------------|----|---|

### [MULTI-WINDOWS] ...... 68

#### [ALL APPS] ..... 78

| - [Note]        |     |
|-----------------|-----|
| - [Palette]     |     |
| - [Finder]      | 97  |
| - [Browser]     | 104 |
| - [Settings]    |     |
| - [Cloud Drive] | 141 |
| - [WPS Office]  | 143 |
| - [Photo]       | 143 |
| - [Music]       | 145 |
| - [Video]       | 145 |
| - [Keeper]      |     |

#### SMALL TOOLS..... 149

| - [Menu]       | 149 |
|----------------|-----|
| - [Mark]       |     |
| - [Cast]       |     |
| - [Timer]      |     |
| - [Crop]       |     |
| - [Stopwatch]  |     |
| - [AirClass]   |     |
| - [Spotlight]  |     |
| - [Freeze]     |     |
| - [ScreenLock] |     |

#### MEDIA SPEC ..... 165

| - | Movie | 165 |
|---|-------|-----|
| _ | Photo | 168 |

## CONTROLLING MULTIPLE

| PRODUCTS                          | 169 |
|-----------------------------------|-----|
| - Command Reference List          | 169 |
| - Transmission/Reception Protocol | 170 |

. . .

| TROUBL | ESHOC | DTING | 17 | 3 |
|--------|-------|-------|----|---|
|--------|-------|-------|----|---|

To obtain the source code under GPL, LGPL, MPL, and other open source licenses that have the obligations to disclose source code, that is contained in this product, and to access all referred license terms, copyright notices and other relevant documents please visit https:// opensource.lge.com.

LG Electronics will also provide open source code to you on CD-ROM for a charge covering the cost of performing such distribution (such as the cost of media, shipping, and handling) upon email request to *opensource@lge.com*.

This offer is valid to anyone in receipt of this information for a period of three years after our last shipment of this product.

## \_

## SAFETY PRECAUTIONS

The safety precautions are intended to prevent unexpected danger or harm by helping the user to use the product safely and for its intended purpose.

#### 

If you ignore the warning message, you may be seriously injured or there is a possibility of accident or death.

## 

If you ignore the caution message, you may be slightly injured or the product may be damaged.

#### Model corresponding to sentence color

| COMMON | ENCLOSURE | LED |
|--------|-----------|-----|
|--------|-----------|-----|

## Precautions for the AC Adapter and Power

#### **WARNING**

- Use only the power cord or AC adapter provided or approved by LG Electronics, Inc. If you use another power cord, make sure that it is certified by the national standards. If the power cable is faulty in any way, please contact the manufacturer or the nearest authorized service center for a replacement.
- Operate the display only from a power source(i.e. voltage) indicated in the product specification.
  - Otherwise the product can be damaged, fire can occur or you may be electrocuted. If you are not sure what type of power supply you have, consult a certified installation company.
- Make sure the power cord connect to a properly grounded outlet.
  - If you do not you may be electrocuted or injured or the product can be damaged.
- Insert the power plug or AC adapter firmly so it cannot come loose.
  - Poor connection may cause a fire or electric shock.
- In the presence of thunder and lightning, never touch the power cord and signal cable because it can be very dangerous.
  - It can cause electric shock.
- Be careful not to step or place heavy objects (electronic appliances, clothing, etc.) on the power cord or AC adapter. Additionally, do not bend or pull out the power cord or AC adapter with excessive force.
  - Damaged power cords may cause a fire or electric shock.
- Do not connect power cord or AC adapter damaged with sharp objects to power outlet.
   You may be electrocuted.
- Do not insert a conductor (like a metal chopstick) into one end of the power cord while the other end is connected to the input terminal on the wall. Additionally, do not touch the power cord right after it is unplugged.
  - You may be electrocuted.
- Do not use with a multi-outlet connected by many electrical product and heating devices. Use an exclusive multioutlet with a grounding terminal.
  - A fire can break out due to overheating.

- If water or any foreign substance goes inside the product, disconnect the power cord immediately and contact the service center.
- Otherwise, this may cause a fire or electric shock due to damage to the product.
- · Keep the power cord or AC adapter away from any heating devices.
- The cord coating may melt and cause fire or electric shock.
- Never disassemble, repair or modify the power cord or AC adapter.
   This may cause a fire or electric shock.
- The main cutoff device is the power cord. Please make sure the product is installed near the wall outlet and that it is easily accessible.
- As long as this unit is connected to the AC wall outlet, it is not disconnected from the AC power source even if the unit is turned off.
- Power consumption will be '0' only when the power plug is unplugged.
- Use the appliance coupler as the disconnect device.

- If the outlet pins of the power plug or AC adapter is covered with dust, be sure to wipe them and keep them clean.
   Overheating due to layers of dust may cause a fire or electric shock.
- If the outlet pins of the power plug or AC adapter is covered with water be sure to wipe them and keep them clean. Additionally, Do not touch the power plug or AC adapter with wet hands.
  - This may cause an electric shock.
- Do not turn the product on or off by plugging in or unplugging the power plug from the power outlet. Do not use the power socket as a switch.
- This may cause an electric shock or product malfunction.
- · Do not unplug the power cord while the product is in use.
- Electrical shock can damage the product.

## **Precautions for Moving the Product**

#### 

- Contact the service center before moving the product.
- It may cause electric shock and damage the product.
- Make sure the product is turned off, unplugged, and all cables have been removed before the product is moved.
   You may be electrocuted or the product can be damaged.
- When moving the product, do not shock or cause an impact on the front panel.
   You may be electrocuted or the product can be damaged.
- Use the correct number of people according to the weight of the product. (Under 25 Kg per person use lifting equipment when exceeding 100 Kg)
  - If use the damaged product again, contact the service center because it can cause electric shock or fire.
- Do not hold it upside down while holding only the stand. (It is for stand supported models only.)
  - This may cause stand warping, panel damage and other types of product damage.

#### 

• Do not dispose of the product-packing box. Use it when moving by putting the product in the box to carry it.

## **Precautions for Installing the Product**

#### 🛕 WARNING

- Contact the service center before installing the product.
  - It can cause electric shock and damage the product.
- Do not drop an object on or impact on the product. Keep out of reach of children and do not place toys or objects near the product to prevent throwing things on the product screen.
  - It can cause injury to human, problem to product and damage the display.
- · Do not put heavy objects on, or hang from, the product.
- If the product collapses or is dropped, you may be injured.
- · Do not touch the surface of the product if it overheats.
- It can cause injury to human.
- Install the product firmly fixed on a floor, wall, etc. to prepare against external impact such as wind and earthquake.
   You must refer to the manual provided.
- Prevent Children from climbing or hanging on the product.
- If the product collapses or is dropped, you may be injured.
- Do not install it where there are heating devices such as electrical heaters or lighting equipment.
  - Fire, electrical shock, malfunction may occur.
- Do not install this product by yourself as you may injure yourself or cause damage to the product. Please contact service engineer authorized by service center.
- Do not install this product on a wall if it could be exposed to oil or oil mist.
   This may damage the product and cause it to fall.
- Do not leave the power or signal cable, etc. on the pathway.
   This could cause a trip or fall, which could cause an electrical shock, fire, product breakdown, or injury.
- Do not let the product drop when connecting it to an external device connected with a short cable.
  - This may cause injury and damage to the product.
- If you drop the product or the case is broken, turn off the product and unplug the power cord and contact the service center.
- If you continue to use without taking proper measures, electrical shock or fire can occur.
- · Install the product in a dry place where it is not near dust and water. Avoid high temperatures and humidity.
- This may cause electrical shock, fire or product damage.
- · Safely install the product in a place that can hold the weight of the product.
  - A lack of strength may cause the product to fall.
- Take a comfortable and natural position to relax the muscles when working with a product.
- Do not install this product on a location that is wobbly, sloped, unstable, exposed to vibrations, or that does not safely
  and securely support the product to remain in place. Do not place a cloth or any other item between the product and
  the furniture supporting the product.
  - The product may fall down or overturn, causing an injury or malfunction.

- Install the product where no Electromagnetic Interference occurs.
- If you install the product in a place that does not meet the recommended conditions, this may cause serious damage
  to the product's picture quality, life cycle, and appearance. Please check with service engineer before installing. Please
  do not install the product in places such as where there is an abundance of fine dust or oil mist, chemical substances
  are used, exposed to direct sunlight, the temperature is very high or low, the humidity is very high.
- Make sure the product is well ventilated by Installing at a distance (100 mm or more) from the wall.
   If you install the product too close to the wall, it may be deformed or fire can break out due to internal heat buildup.
- Do not cover the product with a tablecloth or a curtain or other materials (e.g. plastic) while plugged in. Do not block the ventilation hole of the product.
  - The product can be deformed or fire can break out due to overheating inside the product.
- Do not install the product in an area with poor ventilation (e.g. on a bookshelf, in a closet) or outside and avoid placing on cushions or carpets.
  - The product could catch fire due to overheating inside the product.
- Install the product on a flat and stable place that is large enough to support the product.
  - If the product is dropped, you may be injured or the product may be broken.
- When installing the product on a shelf or cabinet, make sure that the bottom end of the product is not protruding forward.
  - The product may fall due to unbalanced center of gravity, which may cause personal injury or damage to the product. Be sure to use cabinets or shelves that fit your product.
- A readily accessible disconnect device shall be incorporated external to the product.
- The components complied with the requirements of IEC 61643-series shall be installed internal or external to this product.
- Set to [Screen Off & Backlight (Outdoor Mode)] when installing outdoors.
   Enable the [Outdoor Mode] to reduce the risk of the internal humidity and condensation.
- When operating in below zero temperature, the enclosure may not work for up to one hour to raise the internal temperature of the enclosure.

## **Precautions for Cleaning the Product**

#### 

- · Keep the product clean at all times.
  - If you don't clean the unit for a long time and it becomes covered in dust, it can cause fire or product damage.
- When you need to clean the inside of the product, you must contact the service center.
  - Otherwise, cleaning without support may cause a fire, electric shock, or damage to the product.
- When cleaning the product, unplug the power cord and wipe gently with a soft cloth to prevent scratching.
   An electric shock may occur or damage to the screen if its scratched.
- When you want to clean the front frame, spray water onto a soft cloth 2 to 4 times and wipe in one direction only. (Not for LED models)
  - Too much moisture may cause staining.
- Do not physically come in contact with the screen of the LED Package.
  - This may cause damage to the product.
- To clean the product, use an air gun to lightly remove dust from the front frame and the screen.
- If there are foreign substances in between the LEDs on the screen, it may cause a defect on the screen.

- When cleaning the product or the screen, unplug the power cord and wipe it gently with a soft cloth. Do not spray water or other liquids directly on the product. Especially, do not clean your product with chemicals including glass cleaner, any type of air freshener, insecticide, lubricants, wax (car, industrial), abrasive, thinner, benzene, alcohol, etc., which can damage the product or its panel.
  - This may result in fire, electric shock or product damage (deformation, corrosion or breakage).

## **Precautions for Using the Product**

- · Do not use the product in any environment with excessively high temperatures or humidity.
  - It may cause electrical shock or damage the product.
- If you use the product for a long period of time, take a rest from time to time to protect your vision.
  - Extended viewing could result in impaired vision.
- Listening at high volume or using for a long time can cause damage to your hearing.
- In the event that liquid or a foreign object falls into the product, please switch it off and unplug it from the wall outlet and contact the service center.
  - Otherwise, the product may cause fire or electric shock.
- In the event that no image appears on the screen or no sound is heard, stop using the product. Switch it off
  immediately, unplug it from the power outlet and contact the service center.
  - Otherwise, the product may cause fire or electric shock.
- Do not drop an object or impact on the product or screen.
- It can cause injury to human, problem to product and damage the screen.
- If you can smell smoke or other odors or hear a strange sound, unplug the power cord and contact the service center.
   If you continue to use the product without taking proper measures, it may cause electrical shock or fire.
- Do not attempt to disassemble, repair or modify the product yourself. Please contact service center if you need to repair it.
  - Fire or electric shock can occur.
- Do not place objects filled with liquids such as vases, cups etc. on or over the product to prevent liquid from entering the product.
  - Failure to do so may result in fire, electric shock, malfunction or deformation.
- Do not push hard on or scratch the product's surface with your hands or sharp objects, such as nails, pencils or pens. Do not shock or scratch the front and sides of the screen with metallic objects.
  - This may damage the products and cause it to malfunction.
- Do not touch the product if it has been exposed to sunlight or an intense light because it could be hot.

- Do not use high voltage electrical goods near the product (e.g., a bug zapper).
- This may result in product malfunction if it receives an electrical shock.
- If there is a gas leak, do not touch the outlet, and open the windows for ventilation.
- Otherwise, the product may cause fire or electric shock.
- If you drop the product or the case is broken, turn off the product and unplug the power cord.
- If you continue to use without taking proper measures, electrical shock or fire can occur. Contact the service center.
- Keep small accessories out of the reach of children.
- If a child swallows it, consult a doctor immediately.
- Keep out of reach of children from the product. Also, do not throw toys or objects at the product or screen.
   It can cause injury to human, problem to product and damage the screen.
- All the power sources must be disconnected by removing the power cables to remove all power from the unit.

- This panel is an advanced product that contains millions of pixels. You may occasionally see pixel spots when viewing the screen. Since these deactivated pixels are not a defect, the performance and reliability of the product is not affected.
- · Do not put or store inflammable substances near the product.
- There is a danger of explosion or fire.
- · Keep the proper distance from the product.
  - It can cause damage to your vision if you look at the product too closely.
- · Set the appropriate resolution and frequency by products.
  - It can cause damage to your vision.
- Take a regular break when working with the product for a long time.

## **Precautions for Using the Remote Control**

### 

- · Avoid places with high humidity.
  - It may cause electrical shock or damage the product.
- · Do not expose batteries to excessive heat, such as direct sunlight, open fireplace, and electric heaters.
  - It may cause fire and you may be injured.
- Make sure that children do not swallow the remote control batteries when you replace them. Keep batteries out of reach of children.
  - If a child swallows a battery, consult a doctor immediately.
- · Do not dispose of batteries in a fire.
  - Please dispose batteries at a local recycling center or a retail store that handles batteries.
- Used batteries, which include rechargeable batteries, should be recycled separately from waste.
  - Please dispose used batteries and rechargeable batteries at a local recycling center or a retail store that handles batteries.

- · Do not short circuit and disassemble of batteries.
  - It may cause electrical shock or fire.
- The remote control may not function properly in sunlight or under a strong lamp. Move the product if it is being used in these conditions.
- · Check if there is any obstacle between the product and the remote control.
- Do not mix new batteries with old batteries.
- Overheating or leaking batteries may cause fire or electric shock.
- Only use the specified type of battery. Do not insert batteries that are not rechargeable into the charger.
- Overheating or leaking batteries may cause fire or electric shock.

## **Precautions for Experiencing Image Retention**

Displaying a still image for a prolonged period of time may cause damage to the screen, resulting in image retention.
 Most third-party products have the same issue. The resulting damage is not covered by the product warranty.
 Use a screen saver when using the monitor for a prolonged period of time.

## **Product Disposal**

- · Do not dispose of this product with general household waste.
- Disposal of this product must be carried out in accordance to the regulations of your local authority.

## **USING THE REMOTE CONTROL**

The descriptions in this manual are based on the buttons on the remote control. Please read this manual carefully to use the monitor correctly. To install batteries, open the battery cover, place batteries (1.5 V AAA) matching  $\bigoplus$  and  $\bigcirc$  terminals to the labels inside the compartment, and close the battery cover. To remove the batteries, perform the installation actions in reverse. The illustrations may differ from the actual accessories.

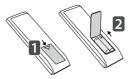

- Do not mix old and new batteries, as this may damage the remote control.
- Be sure to point the remote control toward the remote control sensor on the monitor.
- · Some features of the remote control may not be supported in certain models.
- The product's internal and external batteries should not be exposed to excessive heat such as direct sunlight, fire, or the like.

\* Depending on model

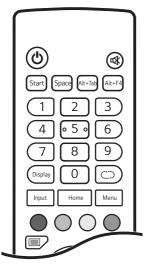

(POWER) Turns the monitor on or off.
 ★ (MUTE) Mutes all sounds.

Start (Built-in computer) Works the same way as the Window key.Space (Built-in computer) Works the same way as the Space key.

Alt+Tab (Built-in computer) Works the same way as the Alt+Tab key. Alt+F4 (Built-in computer) Works the same way as the Alt+F4 key.

Number buttons Enters numerical characters depending upon the setting. Display Displays the currently applied external input on the screen.

Input Displays the external input settings window.

Home Returns to the default screen.

The function is not supported in this model.

Menu Displays the general settings window.

Enables or disables the power button or touch function of the front of the product.

Enables or disables the power button on the front of the product.

O Enables or disables the touch function.

Turns on or off the function to pause the screen.

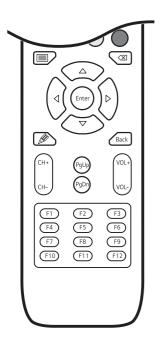

Turns on or off the whole screen.

(Built-in computer) Works the same way as the Backspace key.

Navigation Buttons Scrolls through menus or options.

Enter Selects menus or options and confirms your input.

Ø Turns the note feature on.

Back Allows you to move back one step in the user interaction function.

CH+/- Scrolls through the saved programmes/channels.

**PgUp** Moves to the top of the screen.

**PgDn** Moves to the bottom of the screen.

VOL+/- Adjusts the volume.

Function Keys (Built-in computer) Works the same way as the Function key.

\* Depending on model

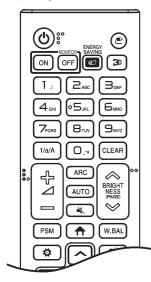

(**POWER**) Turns the monitor on or off.

MONITOR ON Turns the monitor on.

MONITOR OFF Turns the monitor off.

**ENERGY SAVING** Reduces power consumption by adjusting peak screen brightness.

(INPUT) Selects the input mode.

**3**D Used for viewing 3D video. (This function is not supported.)

Number and Alphabet buttons

Enters numerical or alphabetical characters depending upon the setting.

**1/a/A** Toggles between numerical and alphabetical. (This function is not supported.)

CLEAR Deletes the entered numerical or alphabetical character.

- Colume Up/Down Button) Adjusts the volume level.

ARC Selects the screen size.

**AUTO** Automatically adjusts picture position and minimizes image instability. (This is supported only for the RGB input.)

K (MUTE) Mutes all sounds.

(PAGE) Moves to the previous or next screen.

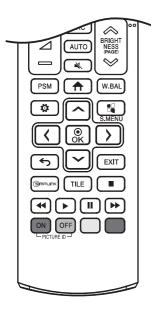

**PSM** Selects the Picture Mode.

**(HOME)** Activates the Launcher.

W.BAL Enters the White Balance menu.

**O (SETTINGS)** Accesses the main menus or saves your input and exit menus.

S.MENU SuperSign menu key. (This function is not supported.)

Seturns to the previous level.

EXIT Closes the menu.

SIMPLINK Allows you to control various multimedia devices to enjoy multimedia simply by using the remote control through the SimpLink menu. TILE You can choose to turn TILE Mode on/off.

(I) (I) (II) (II) (Control Buttons) Controls media playback.

**PICTURE ID ON/OFF** When the Picture ID number matches the Set ID number, you can control whichever monitor you want in multi-display format.

- $\boldsymbol{\mathsf{ON}}$  Individually control the monitors with an image ID assigned to each of them.
- **OFF**: Control the monitors at once.

## **MAKING CONNECTIONS**

You can connect various external devices to your monitor. Change the input mode and select the external device you want to connect.

For more information about external device connections, see the user manual provided with each device.

## Connecting to a PC

Some of the cables are not provided.

This monitor supports the Plug and Play\* feature.

\* Plug and Play: a feature that enables a PC to recognize devices attached by the user without device configuration or user intervention when powering up.

## **External Device Connection**

Connect a HD receiver, DVD, or VCR player to the monitor and select an appropriate input mode. Some of the cables are not provided. For the best picture and sound quality, connecting external devices to your monitor using HDMI cables is recommended.

## 

- · For the best image quality, using the monitor with HDMI connection is recommended.
- To comply with the standard specifications of the product, use a shielded interface cable with a ferrite core, such as a DVI-D cable.
- If you turn the monitor on when the set is cold, the screen may flicker. This is normal.
- · Sometimes red, green, or blue spots may appear on the screen. This is normal.
- Use a High Speed HDMI<sup>®</sup>/™ cable. (3 m or less)
- Use a certified cable with the HDMI logo attached. If you do not use a certified HDMI cable, the screen may not display or a connection error may occur.
- Recommended HDMI Cable Types
  - High Speed HDMI<sup>®</sup>/™ Cable
  - High Speed HDMI<sup>®</sup>/™ Cable with Ethernet

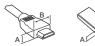

HDMI :  $A \leq 11.65 \text{ mm}$  ;  $B \leq 20.65 \text{ mm}$ USB :  $A \leq 8.3 \text{ mm}$  ;  $B \leq 16 \text{ mm}$ 

- If you cannot hear any sound in HDMI mode please check your PC settings. Some PCs require you to manually change
  the default audio output to HDMI.
- If you want to use HDMI-PC mode, you must set your PC/DTV to PC mode.
- · You may experience compatibility issues if you use HDMI-PC mode.
- Make sure the power cable is disconnected.
- If you connect a gaming device to the monitor, use the cable provided with the gaming device.
- The contents from the HDMI INPUT port cannot be transferred to the HDMI OUT port. (HDMI OUT port supports only Android/VGA/USB.)

- · Connect the signal input cable and tighten it by turning the screws clockwise.
- Do not press the screen with your finger for a prolonged period as this may result in temporary distortion on the screen.
- Avoid placing a reflective object in front of the set at a distance of 50 cm or less.
- Avoid displaying static images on the screen for a long period of time to prevent image retention. Use a screensaver if possible.
- · A wireless communication device near your monitor can affect the image.

### **Connecting Multiple Monitors**

• Images may differ according to the model.

To use different products connected to each other, connect one end of the signal input cable (DP Cable) to the DP Out connector of Monitor 1 and connect the other end to the DP In connector of the other product.

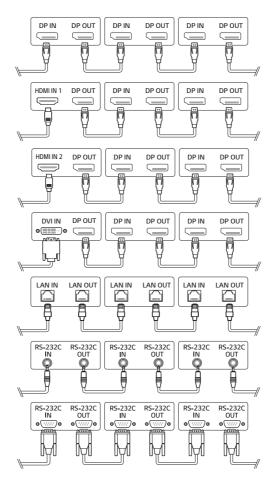

- If the signal cable between the product and your PC is too long, make sure to use the Booster or optical cable.
- DP Cable Use a DP cable that is certified to DP 1.1a standard or higher.
- Daisy chaining the video output may be limited depending on the performance of the input device that supports HDCP.

- Software-related content may be changed without prior notice due to upgrades of the product functions.
- Some features described in the User Manual may not be supported in certain models and countries.
- SNMP 2.0 is supported.

## **INTRODUCTION (IFP OS)**

## The Solution of IFP OS for Education:

- · Brand new OS launcher, crystal clear functional zones, efficient shortcuts
- · New design of System bar, centralized control, supports customization
- · Efficient and flexible multi-window operation, unique solution for IFP
- Smarter Note supports writing recognition, graphic association, keyword searching, smart Excel and handwriting beautification
- · More shortcuts tools to support teachers to provide a better lesson interaction
- More flexible screen sharing, supports client-less mirroring, custom window screen sharing and desktop synchronization

## [LAUNCHER]

In order to allow teachers to easily and efficiently start applications, files and web pages commonly used in teaching, the General Education [Launcher] has added a shortcuts area for teachers in functional zones. Teachers can drag/ send frequently used applications, folders/files, and web pages to the [Launcher] for quick start. In addition, we have customized a variety of wallpapers for teachers to use.

1 [Launcher] is displayed by default on Android.

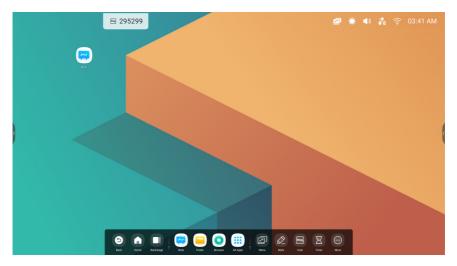

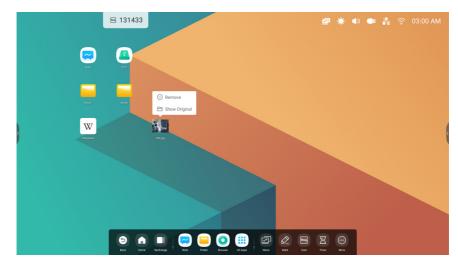

2 Create and manage the shortcuts for apps, files, websites in [Launcher]:

#### 3 Customize the colorful wallpapers:

|                    | ₩ 459113 | 🖻 🔅 🜒 💑 奈 05:10 AM                                                                                                    |
|--------------------|----------|----------------------------------------------------------------------------------------------------|
|                    |          |                                                                                                    |
|                    | <b>O</b> | Settings - X                                                                                                    |
| Note               |          | Wireless & Network  Viel Buret Stills                                                                                                    |
|                    |          | Constant Register Mark Network                                                                                                    |
| Masic              |          | ₹ Input & Output<br>Sead carput, Chewi withing                                                                                                    |
|                    |          | Application Application A |
| )<br>1118-0450.emb |          | System Date & Time, Longue, Brouge                                                                                                    |
|                    |          | About ugal aformation, Advised resists                                                                                                    |
|                    |          |                                                                                                    |
|                    |          |                                                                                                    |
|                    |          |                                                                                                    |
|                    |          |                                                                                                    |
|                    |          | 💵 🥽 🥃 🧿 🗰 🧿 🕼 🖉 🕼 🖾 📾 🗹                                                                                                    |

## [Status Bar]

The upper right area is the top status bar, which includes:

#### [Touch Menu]

Click the 🔤 icon will open [Touch Menu] that you can switch the input sources.

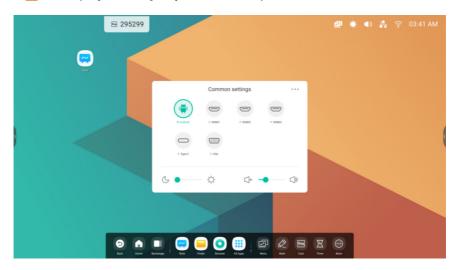

#### [Brightness and Sound]

Click the 🔅 🐠 icon will open [Touch Menu] that you can customize the adjustment.

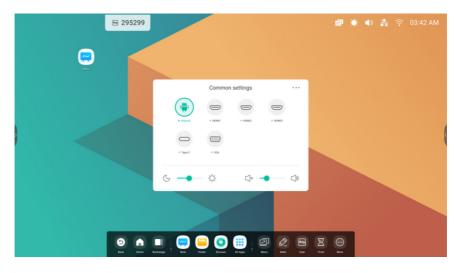

## [Ethernet]

Click the  $\aleph$  icon on the top right to open the [Settings]  $\rightarrow$  [Ethernet] page.

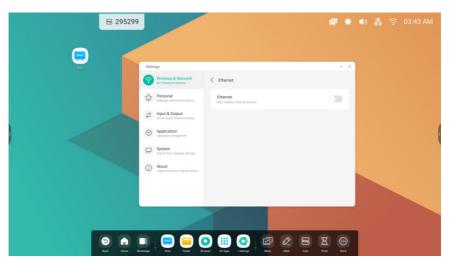

#### [Wifi]

If you insert a wifi module, there will be a  $\bigcirc$  icon on the upper right corner. Click it will open the [Settings]  $\rightarrow$  [Wi-Fi] page.

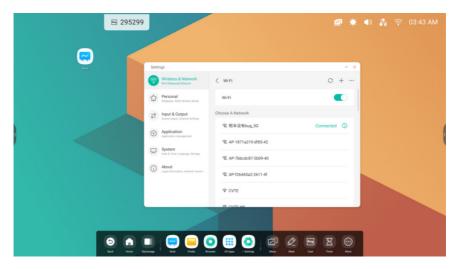

## [Time]

ENGLISH

Click the 03:41 AM will open the [Settings]  $\rightarrow$  [Date & Time] page.

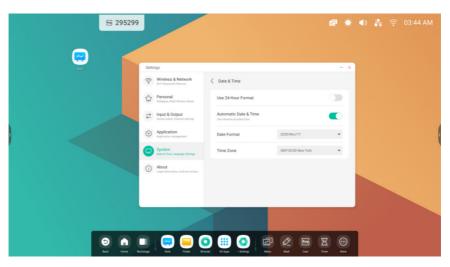

## [Shortcut Area]

The middle area is the shortcut entry storage area, the types include:

#### **Application Shortcut**

Drag the icon from [All Apps] to the [Launcher] to create a shortcut. Step 1: Drag the app icons from [All Apps].

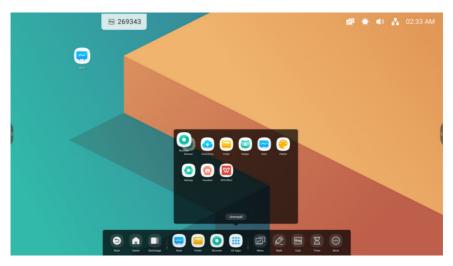

Step 2: Drag to the storage area where you want to place it.

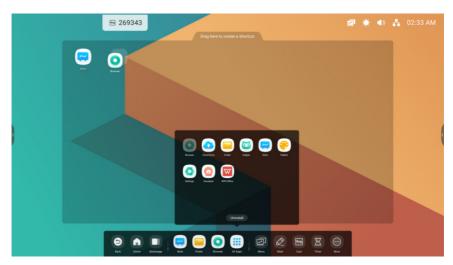

Step 3: Create shortcut successfully after raising hand.

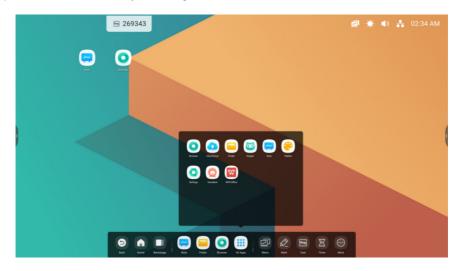

➡ 269343 - 0 B 0 🗅 New tab × ☆ ± :  $\rightarrow$ C ③ Search or type URL Google Ø YouTube W Wikipedia Del New Restary 8 💮 5

The application can be quickly launched by clicking the icon now.

## [File Shortcut]

Drag or send files/ folders from [Finder] to [Launcher] to create. Step 1: Drag the files/ folders from [Finder].

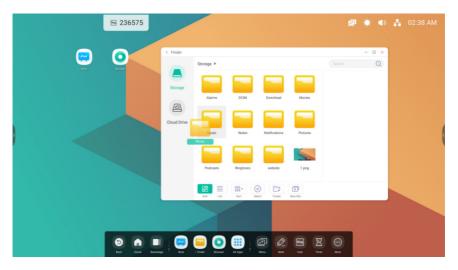

Step 2: Drag to the storage area where you want to place it.

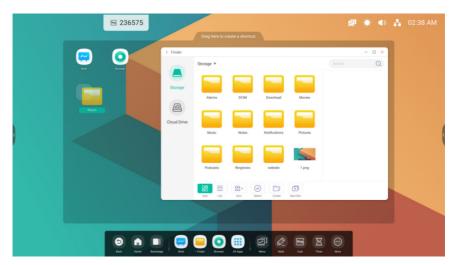

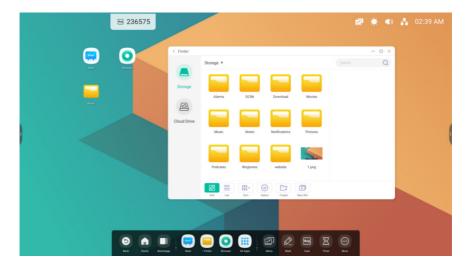

Step 3: Create shortcut successfully after raising hand.

The folder path can be quickly open by clicking the icon now.

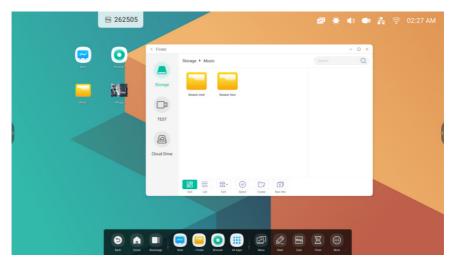

Tips 1: There is another way to create.

Select the file  $\rightarrow$  click on the bottom [Send]  $\rightarrow$  select [Shortcut] to create.

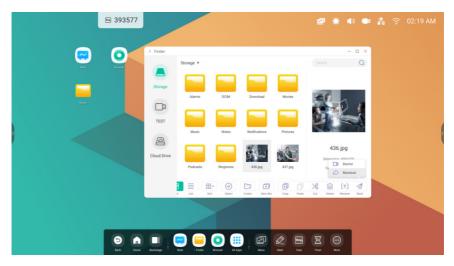

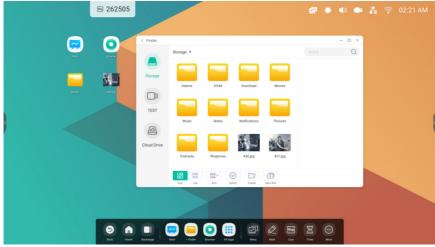

The file can be quickly open by clicking the icon now.

Tips 2: Long press the icon to quickly find the source file path.

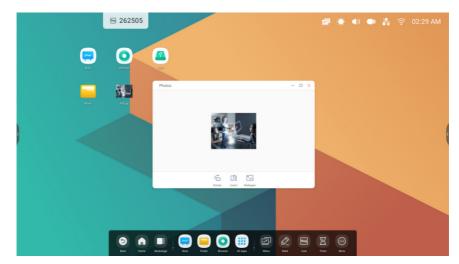

#### [Website Shortcut]

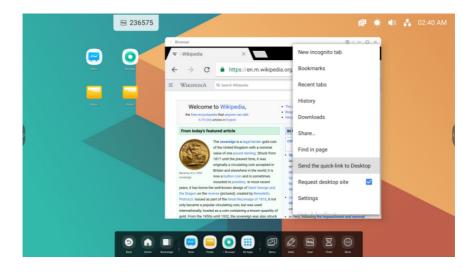

Step 1: Open the website you want and click [Send the quick-link to Desktop].

Step 2: Name it that you can quickly find next time.

|                                                                                                    | 🖻 236575  |                                                                                                    |               |
|----------------------------------------------------------------------------------------------------|-----------|----------------------------------------------------------------------------------------------------|---------------|
| in the second second seco | ■ 236575  | WEEPENA       ▲         WEEPENA       ▲         WEEPENA<                                                                                                    | ▲) ♣ 02:40 AM |
|                                                                                                    | Dal Nov 1 | Implementationally, traded is a constraining a binoming work in the second second s |               |

The website can be quickly open by clicking the icon now.

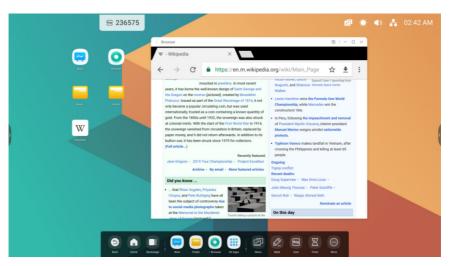

## [USB Shortcut]

If you insert a USB flash drive, there will be a shortcut entry in [Launcher]. Click it will open your USB flash drive in the [Finder].

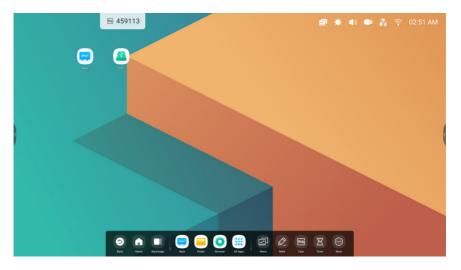

# [Shortcut Management]

Long press or drag shortcuts to manage:

#### [Remove]

Long press the icon to pop up the menu bar, click [Remove] to remove the shortcut entry in [Launcher].

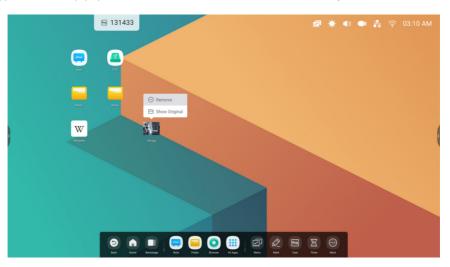

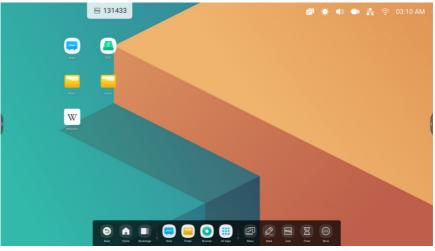

## [Change Position]

Long press and drag to change the position in [Launcher].

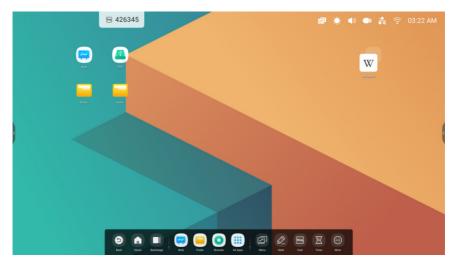

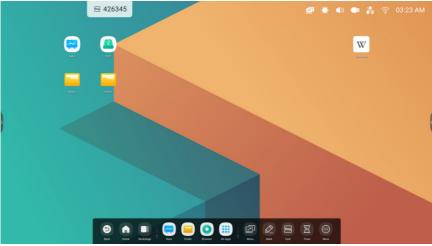

# [Wallpaper]

[Launcher] has customized wallpapers for teachers to choose:

## [Default Wallpaper]

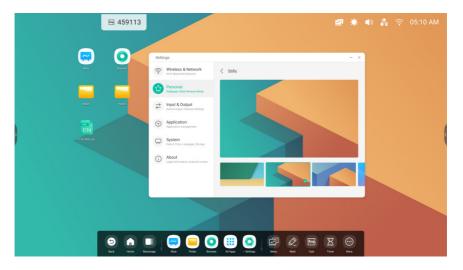

## [Custom Wallpaper]

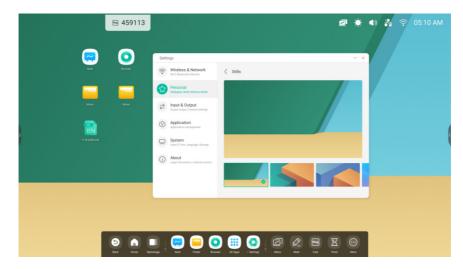

 $\mathsf{Open} \ [\mathsf{Settings}] \rightarrow [\mathsf{Personal}] \rightarrow [\mathsf{Wallpaper}] \rightarrow [\mathsf{Stills}] \ \mathsf{page} \ \mathsf{to} \ \mathsf{set} \ \mathsf{the} \ \mathsf{wallpapers}.$ 

# [SYSTEM BAR]

The [System Bar] provides teachers with a solution for centralized and efficient managing and switching tasks, and using tools in multiple scenarios. It mainly integrates three parts of the content: task manager, application manager, and tool manager, so that teachers can uniformly enable items in this integrator. In the same time, it also supports teachers to customize configuration and management according to lesson delivering habits. By default, we provide shortcuts at the bottom and both sides for the teacher, and the teacher can also configure the hide/ show in [Settings] according to user habits.

1. Centrally control the progress of input sources, tasks, apps and tools

Input source & running apps

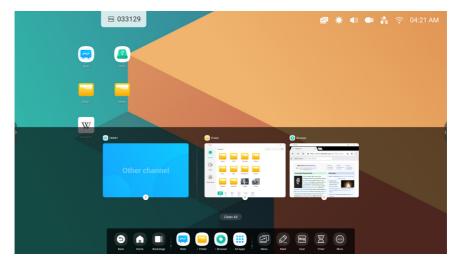

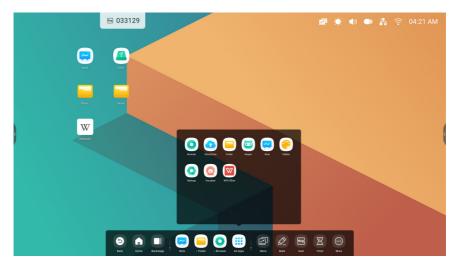

#### All tools

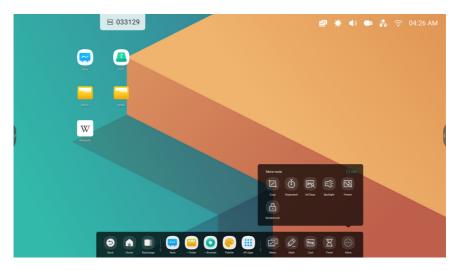

2. Customize the display of [System Bar], including content and position Customize content

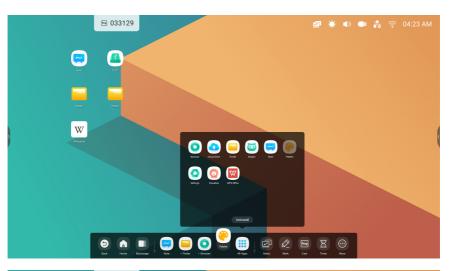

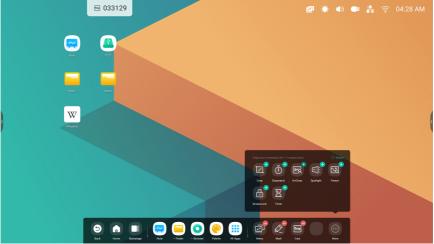

#### Customize position

| ₩ 360809   |                                                                                |                                                                                | ø               | ۰ 🔅 | ) | • 💦 | ((;• | 04:34 AM |
|------------|--------------------------------------------------------------------------------|--------------------------------------------------------------------------------|-----------------|-----|---|-----|------|----------|
|            |                                                                                |                                                                                |                 |     |   |     |      |          |
|            | Settings Wireless & Network Wi Fi Blactsoch Dhensel Perso                      | nal                                                                            |                 |     | × |     |      |          |
| Nasc Notes | Personal<br>Walappec Nath Window Mode                                          | allpaper                                                                       |                 | >   |   |     |      |          |
| w          | Sound extput, Channel settings                                                 | vipe up options at the bottom                                                  | Source Mer      |     |   |     |      | (        |
| Włosołu    | System                                                                         | 5-Window Mode supports displaying more than one app at the san<br>more energy. | ne time,but may |     |   |     |      |          |
|            | Dans & Time, Language, Storage     About     Legal information, Andred version |                                                                                |                 |     |   |     |      |          |
|            |                                                                                |                                                                                |                 |     |   |     |      |          |
|            |                                                                                |                                                                                |                 |     |   |     |      |          |
|            |                                                                                |                                                                                |                 |     |   |     |      |          |

# [Navigation Bar]

Task manager in [System Bar], control the progress of the tasks here:

| Content                                                       | Description                                                                  |
|---------------------------------------------------------------|------------------------------------------------------------------------------|
| [Back] Click Click to return to the last operating interface. |                                                                              |
| [Home]                                                        | Click 🚨 to return to the desktop.                                            |
| [Backstage]                                                   | Click 🛄 to pop out the window and display the recent apps and input sources. |

## [Backstage]

You can delete all the progresses by one key [Clean All] or delete progresses by dragging up. You also can click one of the processes to access the process.

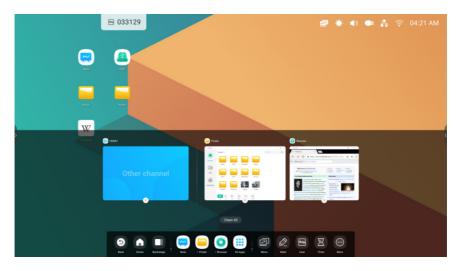

# [Application Center]

Apps start and manager in [System Bar], you can find all apps here:

| Content            | Description                                                                                                    |
|--------------------|----------------------------------------------------------------------------------------------------|
|                    |                                                                                                    |
| [Default Shortcut] | The default apps displayed in [System Bar]: [Note], [Finder], [Browser]                                                          |
|                    | Click on them to start the process.                                                                                              |
|                    |                                                                                                    |
| [All Apps]         | Click 🛄 to view [All Apps].                                                                                                    |
|                    | The apps installed by default include: [Browser], [Cloud Drive], [Finder], [Keeper], [Note], [Palette], [Settings], [WPS Office] |
| Running apps       | Click on the running app to continue its process.                                                                                |

## [Default Shortcut]

Supports to create 4 commonly used app shortcuts in [System Bar]. Teachers can drag and drop other apps shortcuts from all apps to replace.

Step 1: Click [All Apps] and find the app you want.

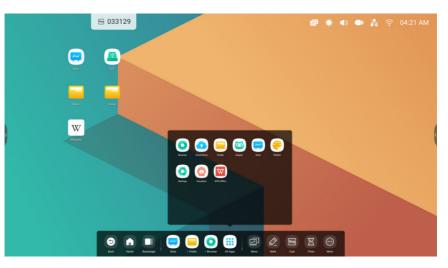

Step 2: Long press and drag it.

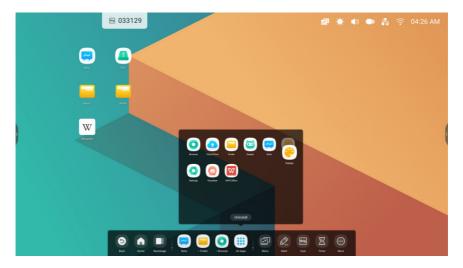

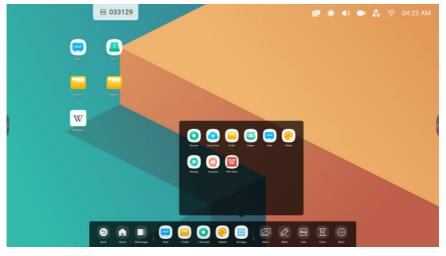

Step 3: Move to the [System Bar] to create a shortcut in the default shortcut area.

# [Small Tools]

With the tools, the teacher can enhance interactive learning with students for a fun experience:

### Tools List

Including [Menu], [Mark], [Cast], [Timer], [Crop], [Stopwatch], [AirClass], [Spotlight], [Freeze], [ScreenLock]

| lcon         | Function | Description                                                                                                    |
|--------------|----------|----------------------------------------------------------------------------------------------------|
| Tana<br>Kana | [Menu]   | <ul> <li>Common settings</li> <li>Common settings</li> <li>Common settings</li> <li>Common settings</li> <li>Common settings</li> <li>Common settings</li> <li>Common settings</li> <li>Common settings</li> <li>Common settings</li> <li>Common settings</li> <li>Common settings</li> <li>Show all input sources, include [PC], [Android], [HDMI], [VGA]. Show more advanced settings, including [Voice], [Screen], [Display], and [Adjustment] of the input source.</li> <li>Show more advanced settings, including [Voice], [Screen], [Display], and [Adjustment] of the input source.</li> </ul> |
| D<br>Mark    | [Mark]   | <ul> <li>1 Empowers teachers to write on top of any app, video, website, document, or image.</li> <li>2 Whether using other input sources, or Android, teacher can take notes on top of any onscreen content.</li> <li>3 Support sharing via QR code and saving to cloud disk.</li> </ul>                                                                                                    |

| lcon   | Function | Description                                                                                                    |
|--------|----------|----------------------------------------------------------------------------------------------------|
| Cast   | [Cast]   | Conselland He Correct Conselland He Correct Conselland He Correct Conselland He Correct Conselland He Conselland He Conselland H |
|        |          | The tool designed for seamless wireless presentation and collaboration during lectures                                                                                                    |
| Timer] |          | Timer       X         23       00       59         00       :       01       :         01       02       01         Start                                                                                                    |
| Crop   | [Crop]   | <ol> <li>Teachers can capture screen shots of anything on the screen, including content from apps, websites, and videos.</li> <li>Teacher can select [Freedom], [Full] and [Window] mode.</li> <li>Support to insert whiteboard for editing.</li> </ol>                                                                                                    |

| lcon                                                                                                    | Function    | Description                                                                                                    |  |  |  |  |
|----------------------------------------------------------------------------------------------------|-------------|----------------------------------------------------------------------------------------------------|--|--|--|--|
| тарана страна стран<br>Страна страна с | [Stopwatch] | Stopwatch         Image: X           00:00:00         00:00:00           Start         Start                                                                                                    |  |  |  |  |
|                                                                                                    |             | A tool which counts upwards from zero for measuring elapsed time.                                                                                                    |  |  |  |  |
| R ANT                                                                                                    | [AirClass]  | Image: Contract of the second second seco |  |  |  |  |
| E);<br>Spottiger                                                                                                    | [Spotlight] | <ul> <li>2 It include voter, responder, selector, message and other rich activities.</li> <li>Setting close</li> <li>Teachers can use this function to focus on specific areas of the screen.</li> </ul>                                                                                                    |  |  |  |  |

| - | lcon   | Function     | Description                                                                                                    |  |  |  |
|---|--------|--------------|----------------------------------------------------------------------------------------------------|--|--|--|
| _ | Freeze | [Freeze]     | Teacher can freeze and zoom the current content on the screen.                                                         |  |  |  |
|   | ð      | [ScreenLock] | Teacher can lock the screen with the [ScreenLock], and unlock it by entering the password, which is set in [Settings]. |  |  |  |

#### [Tools Customize]

Supports to create 4 commonly used small tools in [System Bar] Teachers can add other tools from [More] to replace. Step 1: Click [Edit] or long press the tools icon into editing state.

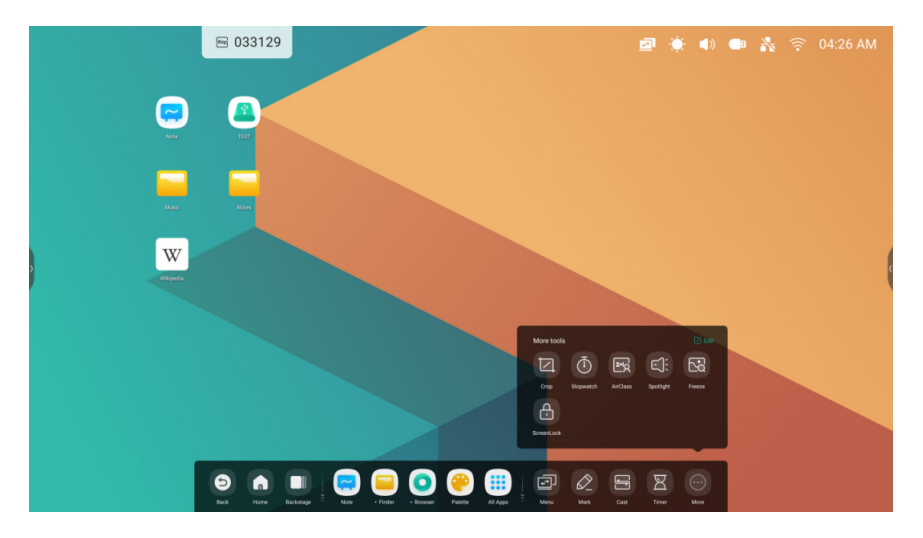

😑 033129 9 W Dagasetaneago chi 4 d'aga hak Dagasetaneago chi 4 d'aga hak Dagasetaneago chi 4 d'agas Dagasetaneago chi 4 d'agas Dagasetaneago chi 4 d'ag i 🗗 🖉 
 Image: State of the state of the s R 🖶 033129 1 Nusic W ☑ 0 🖻 🖾

 Image: State of the state of the s

8° 8

ē 0

Step 2: Click - to remove the display in [System Bar].

Click + to add the display in [System Bar].

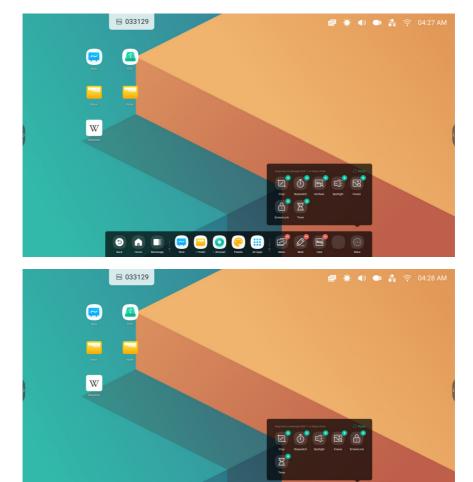

0 🐽 💷 🤤 亘 🧿 🥮

j 🖻 🖉

240

65

# [System Bar Settings]

By default, the entrance to the bottom and sides is provided

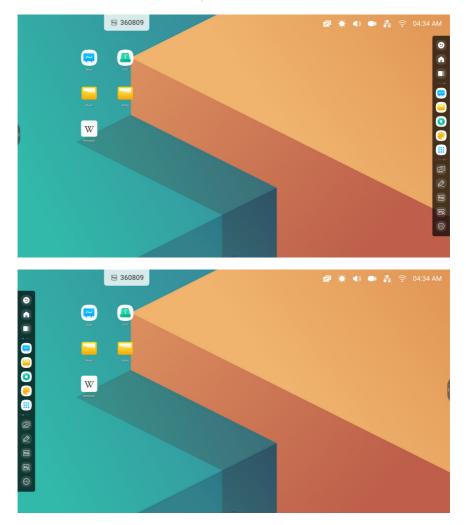

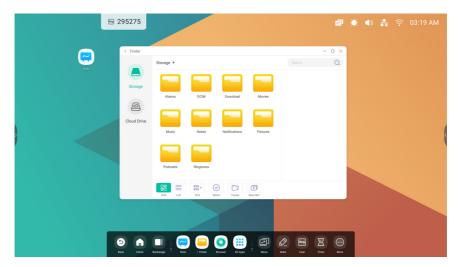

Teachers can also configure hide/ display in settings according to their usage habits

# [MULTI-WINDOWS]

[Multi-Windows] provides teachers with a new operation solution on IFP. Through the windowed content display, the teacher can still read the content information efficiently in the visible range while standing in front of the big screen. Through windowed application management, the arm can freely and comfortably control the display size and position of the application window. Through the solution of multi-task operation, teachers can display and use multiple applications and tools at the same time, for example, while demonstrating the content of the courseware while writing the key points on the blackboard. In addition, teachers can also drag and drop content across applications to exchange information between different applications more conveniently and efficiently.

1 A large-screen solution that is more suitable for teachers to read: Example 1: [Finder] for Windows mode:

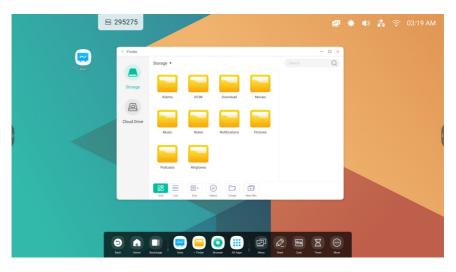

#### Example 2: [Settings] for Windows mode:

| ₿ 065899                                         |                    |                    | <b>@</b> | •)) 💦 🦈 | 🗟 03:43 AM |
|--------------------------------------------------|--------------------|--------------------|----------|---------|------------|
|                                                  |                    |                    |          |         |            |
| Settings                                         |                    | ×                  |          |         |            |
| Wireless & Network<br>Wifi Bluetooth Ethernet    | Wireless & Network |                    |          |         |            |
| Personal<br>Welgaper, Multi-Window Mode          | Wi-Fi              | On >               |          |         |            |
| Count & Output<br>Sound output, Channel settings | Ethernet           | Off >              |          |         |            |
| Application<br>Application management            | Bluetooth          | Off >              |          |         |            |
| System<br>Date & Time, Language, Storage         | VPN                | No VPN connected > |          |         | ¢          |
| About     Legal information, Android version     |                    |                    |          |         |            |
|                                                  |                    |                    |          |         |            |
|                                                  |                    |                    |          |         |            |
|                                                  |                    |                    |          |         |            |
|                                                  |                    |                    |          |         |            |
| 9 \Lambda 🔲 🖂 🤅                                  | 😑 💿 🌐 🗿 🖯          | 🖻 🖉 🖻 🛛            | $\odot$  |         |            |

2 Teachers can easily control the window display size and position:

Example 1: Drag the edge to change the size of the window:

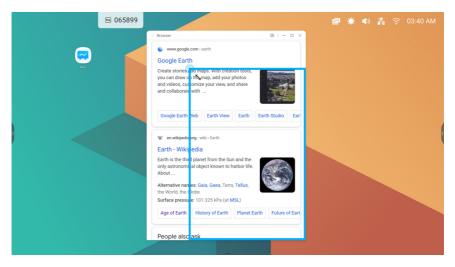

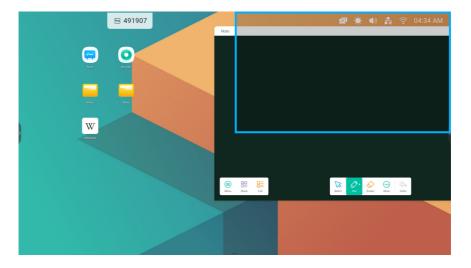

Example 2: Drag the top bar of the Windows to the edge of the screen to quickly enter 1/4 size:

#### 3 Show more apps and tools on the screen:

Example 1: Efficiently display the content while recording on [Note]:

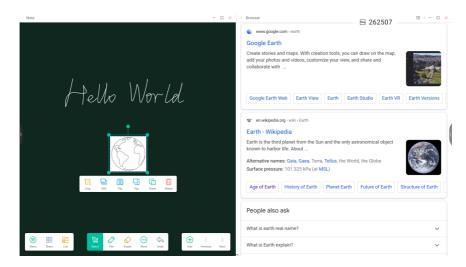

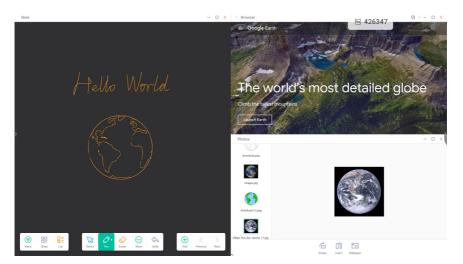

Example 2: Three apps are displayed on the screen at the same time:

Tips: [Finder] and [Browser] support new windows:

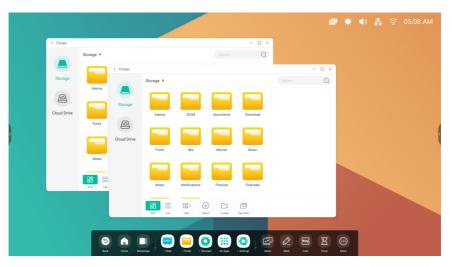

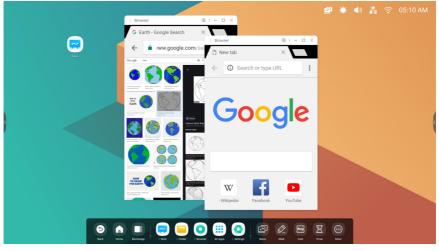

4 Teachers can drag content across apps:

Step 1: Long press the image in the browser to pop up and wait to download:

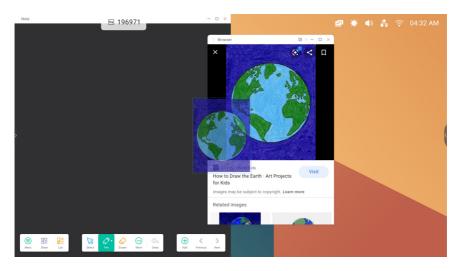

#### Step 2: Drag it to the [Note]:

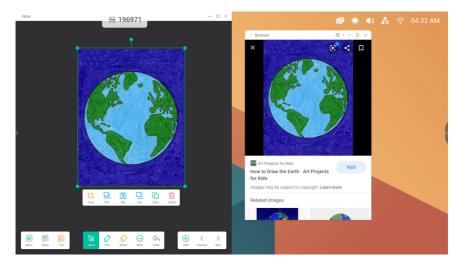

<complex-block><complex-block>

Tips: Support text drag and drop to [Note], [Finder]:

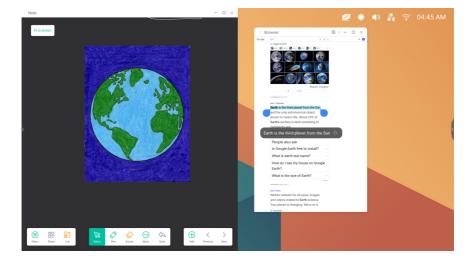

Tips: Support Image drag and drop to [Note], [Finder], [Photos]:

#### 5 [Multi-Window Mode]:

| ₩ 360809  |                                                    | ₫                                                                                                    | <ul> <li>Image: Image: Ima</li></ul> |   | * 🗟 | 04:34 AM |
|-----------|----------------------------------------------------|----------------------------------------------------------------------------------------------------|----------------------------------------------------------------------------------------------------|---|-----|----------|
| NW TT     |                                                    |                                                                                                    |                                                                                                    |   |     |          |
|           | Settings Wireless & Network WFIBLatoch Dramat      | Personal                                                                                                    | -                                                                                                    | × |     |          |
| Nasc Ross | Personal<br>Welgepec Melti-Window Mode             | Wallpaper                                                                                                    | >                                                                                                    |   |     |          |
| W         | ➢ Input & Output<br>Sound extput, Channel settings | Swipe up options at the bottom Source Mer                                                                                                    | nu 👻                                                                                                    |   |     |          |
| Wessela   | Application<br>Againation management               | Multi-Multi-Mu<br>Multi-Multi-Multi-Multi-Multi-Multi-Multi-Multi-Multi-Multi-Multi-Multi-Multi-Multi-Multi-Multi-Multi-Multi-Multi-Multi-Multi-Multi-Multi-Multi-Multi-Multi-Multi-Multi-Multi-Mu<br>Multi-Multi- |                                                                                                    |   |     |          |
|           | Date & Time, Language, Storage                     |                                                                                                    |                                                                                                    |   |     |          |
|           | About     Legal Information, Android vention       |                                                                                                    |                                                                                                    |   |     |          |
|           |                                                    |                                                                                                    |                                                                                                    |   |     |          |
|           |                                                    |                                                                                                    |                                                                                                    |   |     |          |
|           |                                                    |                                                                                                    |                                                                                                    |   |     |          |

# [ALL APPS]

The IFP has customized rich applications for teachers' teaching scenarios. The system provides [Note], [Palette], [Finder], [Browser], [Settings], [Cloud Drive], [WPS Office], [Photo], [Music], [Video], [Keeper] by default.

# [Note]

Click 🔤 to open the [Note].

79

# [Pen]

Note supports dual-pen writing, and provides a wealth of colors and multiple pen styles, allowing users to write with different colors or pen styles at the same time.

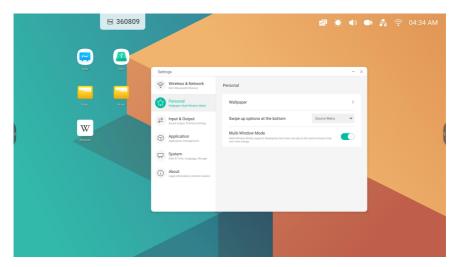

# [Shape]

Note has a wealth of built-in shapes, including two-dimensional plane shapes and three-dimensional geometric shapes, which are convenient for teachers to quickly show the shapes to students.

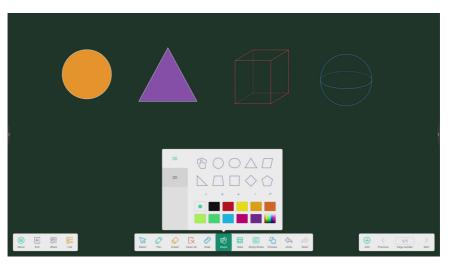

# [Ruler]

Note's ruler tool eliminates the need for teachers to use physical ruler tools, and can also assist in teaching in [Note].

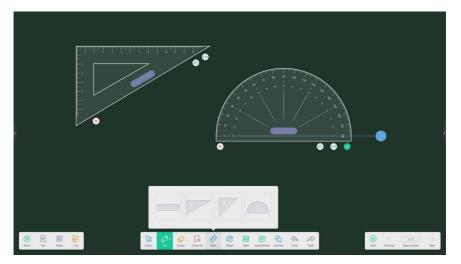

ENGLISH

# [Sticky Notes]

The [Sticky Notes] tool in [Note] simulates the real scenes of real life, pin important information to the canvas for users to view, and can also be used as a brainstorming tool.

|                          | the be<br>Time a<br>the be<br>Time a | always sa<br>est for last<br>always sa<br>est for last<br>always sa<br>est for last | ve<br>ve<br>ve | Tim<br>the b | e alway<br>est for | 's save<br>last. | tt<br>T<br>tt<br>T | ne best<br>ime alw<br>ne best<br>ime alw | vays sav<br>for last.<br>rays sav<br>for last.<br>rays sav<br>for last. | e   | Tim<br>the l | e alway:<br>best for l | s save<br>last. |            |                      |                     |           |
|--------------------------|--------------------------------------|-------------------------------------------------------------------------------------|----------------|--------------|--------------------|------------------|--------------------|------------------------------------------|-------------------------------------------------------------------------|-----|--------------|------------------------|-----------------|------------|----------------------|---------------------|-----------|
|                          |                                      |                                                                                     |                |              |                    | Cancel           | Swi                | tch C                                    |                                                                         |     |              |                        |                 |            |                      |                     |           |
|                          |                                      |                                                                                     |                | Su           | iggest o           | contact n        | ames?              | Touch 1                                  | for info.                                                               |     |              |                        | Ŧ               |            |                      |                     |           |
|                          |                                      | q '                                                                                 | W              | e³           | r 4                | ť                | y °                | u "                                      | i *                                                                     | 0 ° | р            | ⊗                      |                 |            |                      |                     |           |
|                          | Ш                                    | а                                                                                   | s              | d            | f                  | g                | h                  | j                                        | k                                                                       | Т   |              | ~                      |                 |            |                      |                     |           |
|                          |                                      | +                                                                                   | z              | x            | с                  | v                | b                  | n                                        | m                                                                       | 1   | ?            | +                      |                 |            |                      |                     |           |
| Herry Exit Share Deshare |                                      | ?123                                                                                | ,              |              |                    |                  |                    |                                          |                                                                         |     |              | ٢                      |                 | (+)<br>Add | <b>¢</b><br>Previous | 2/10<br>Page number | ><br>Next |

# [Table]

Note supports creating multiple tables and displaying them simultaneously.

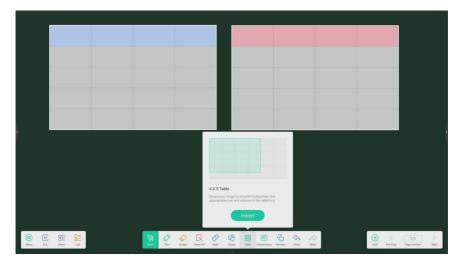

#### The Extension Function of the Pen

After selecting the handwriting, the handwriting can be intelligently recognized as the beautified font, and the handwriting can be searched and mirrored.

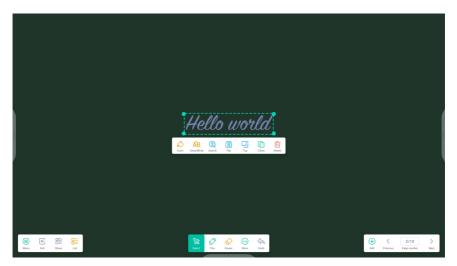

# Image Expansion Function

After selecting the image, the image can be transformed into vector image, and the image can be mirrored.

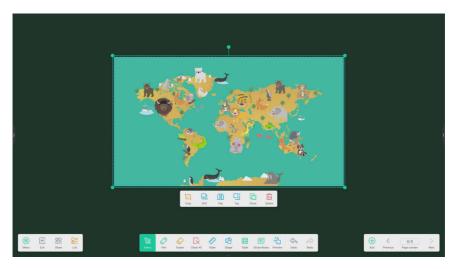

### **Custom Toolbar**

When [Note] is full screen, you can choose which tools appear in the toolbar and which to hide in the submenu in [More].

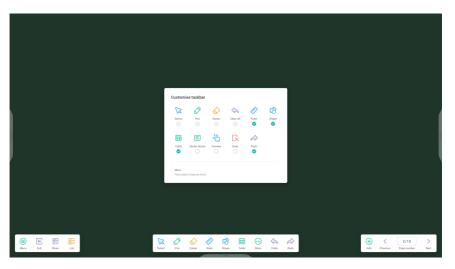

#### Import and Export Files in Multiple Formats

Note supports importing multiple file formats and exporting files into multiple formats.

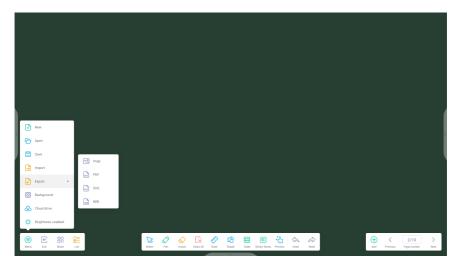

ENGLISH

#### Multiple Ways to Save Files

In addition to saving files to the local system and U disk, [Note] also supports scanning files with mobile phones for saving or sending files to emails.

|                          | < Email                            |             | - :                       | × |     |                                            |
|--------------------------|------------------------------------|-------------|---------------------------|---|-----|--------------------------------------------|
|                          | Mail Settings<br>please open the S |             | il client                 |   |     |                                            |
|                          | User                               |             |                           |   |     |                                            |
|                          | Email                              |             |                           |   |     |                                            |
|                          | Password<br>SMTP Server            |             |                           |   |     |                                            |
| Sweep to share and read. | Port                               |             |                           |   |     |                                            |
|                          | Cancel                             |             | Verify                    |   |     |                                            |
|                          |                                    |             |                           |   |     |                                            |
| Click to enlarge QR Code |                                    |             |                           |   |     |                                            |
| Menu Dot Share List      | traser Clean All                   | Ruler Shape | Table SlickyNotes Preview |   | ado | Add         Previous         8/8         > |

# [Palette]

Click 🔮 to open the [Palette].

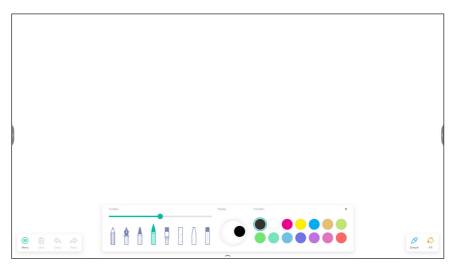

# [Menu]

Click 🚊 to open the [Menu] window.

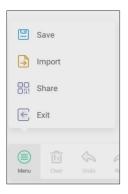

#### Menu-Save

Click swe on the [Menu] window, then select a path that you want to save. Next, you can customize the file name as follows.

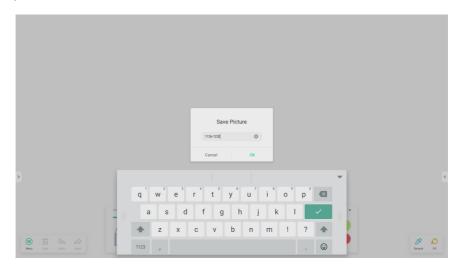

Now, you can click [OK] to save your palette works into local memory.

91

#### Menu-Import

Click Demot on the menu window to select a picture import into [Palette] App. This picture will be used as a background for the current page as follows.

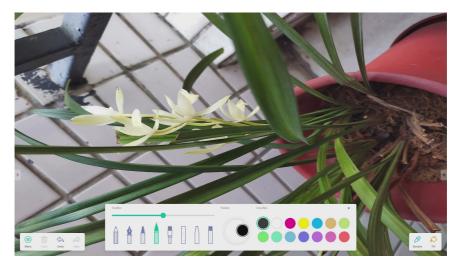

#### Menu-Share

Click B sture on the [Menu] window to generate a QR Code so that you can share your palette works to others.

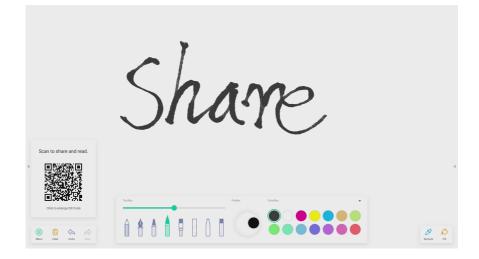

#### Menu-Exit

Click 🖻 🔤 will exit the [Palette] App. Be careful, current works will lose if you did not save.

### [Clear]

Click 🚊 to clear all content on current page.

# [Undo]

Click 🚔 to back to last step.

### [Redo]

Click 🗳 to recover a step.

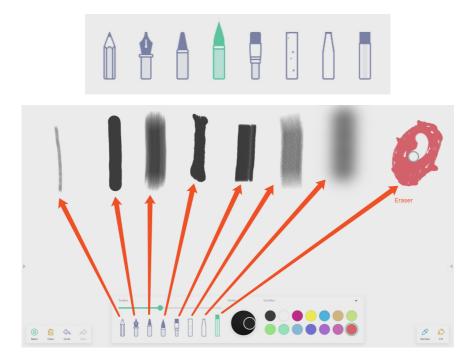

#### Pen Stroke Slider

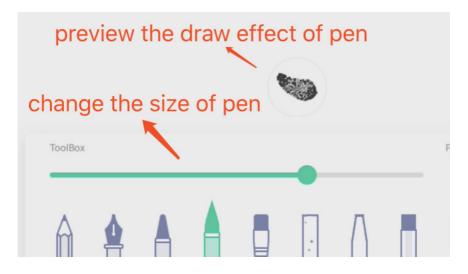

[Palette]

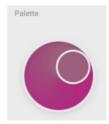

You can use palette to customize a color which did not exist in the [Color Box]. Step 1, click a color on the [Color Box]. Such as,

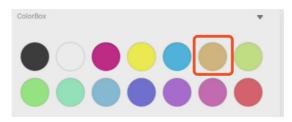

Step 2, drag the roller on the [Palette] clockwise as follows.

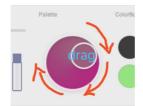

95

Parts Costs

Repeat step 1 and step 2, you can get a color which did not exist in the [Color Box], such as

### **Color Picker**

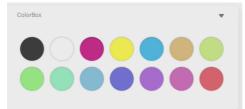

## Hide or Show Toolbox

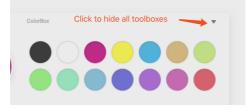

# [Sample]

Click 🔔 to select a color on the workplace

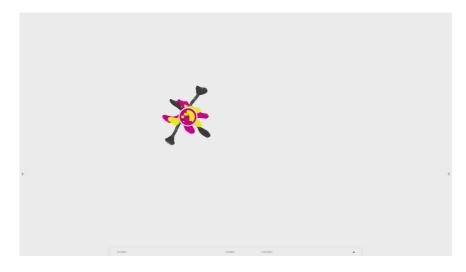

#### Fill

Click 🔮 can change the pen mode to fill mode. At this mode, you can select a color on the [Color Box], then to fill a closed region, such as,

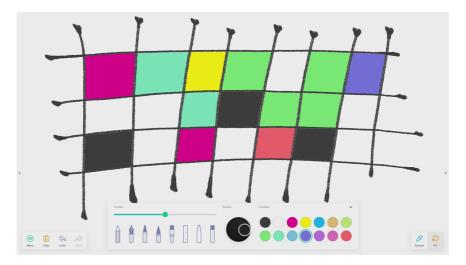

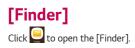

|     | < Finder Storage |                     |                     | - • ×                      |   |
|-----|------------------|---------------------|---------------------|----------------------------|---|
| Nor | Storage          |                     |                     |                            |   |
|     |                  | arms DCIM           | documents Download  |                            |   |
| ,   | Cloud Drive      | onts libs           | Movies Music        |                            | ¢ |
|     | Ne               | ates Notifications  | Pictures Podcasts   | Alarms<br>Time: 2008/12/31 |   |
|     | 88<br>013        | List Sort Select    | Create New Win Copy | Paste Cut Delete Resame    |   |
|     |                  |                     |                     |                            |   |
|     |                  | Note - Finder Error |                     | Max Cast Treat Nort        |   |

[Storage]

|     | S 039967    |                    |                        |            | 🗐 🌞 🜒 👬 06:35 AM |
|-----|-------------|--------------------|------------------------|------------|------------------|
| NSE | < Finder    |                    |                        | - 🗆 🗙      |                  |
|     |             | irage >            |                        | (Search Q) |                  |
|     | Storage     | Alarms DCIM        | Download Movies        |            |                  |
|     | Cloud Drive |                    |                        |            |                  |
|     |             | Music Notes        | Notifications Pictures |            |                  |
|     |             | Podcasts Ringtones | screenshot.png         |            |                  |
|     |             |                    | lect Create New Win    |            |                  |
|     |             |                    |                        | 1.4.7.1.8  |                  |
|     |             |                    |                        |            |                  |

Users can browse resources stored in the local storage according to category, including document, whiteboard writing (pages saved by the whiteboard and quick screenshot), video, picture, and audio.

#### Back

Click < button to return to the previous page.

#### Search

| Search | Q |
|--------|---|
|        |   |

In the input box on the right upper corner of the interface, enter the resource name you want to search, and click 📃 to search for the resources. For example, by entering "word", you can find resources whose name is "word".

|               | 039967      |            |           |                  |          | ø     | ۰ | ()) | ÷ | 06:37 AM |
|---------------|-------------|------------|-----------|------------------|----------|-------|---|-----|---|----------|
| Nor Nor       | < Finder    |            |           |                  |          | - • × |   |     |   |          |
| 1424 - 1<br>1 | SI          | torage ▶   |           |                  |          | Q     |   |     |   |          |
|               | Storage     |            |           |                  |          |       |   |     |   |          |
|               |             | Alarms     | DCIM      | Download         | Movies   |       |   |     |   |          |
|               | WEIHUADA    |            |           |                  |          |       |   |     |   | ,        |
|               |             | Music      | Notes     | Notifications    | Pictures |       |   |     |   |          |
|               | Cloud Drive | Podcasts   | Ringtones | screenshot.png   |          | - 1   |   |     |   |          |
|               |             | P GOLISSIS | Ringiones | screenarior.gang |          |       |   |     |   |          |
|               |             | CHI LIN    |           | ect Create       | New Win  |       |   |     |   |          |
|               |             |            |           |                  |          |       |   |     |   |          |
|               |             |            |           |                  |          |       |   |     |   |          |

Users can browse resources stored in the [USB] storage according to category, including document, whiteboard writing (pages saved by the whiteboard and quick screenshot), video, picture, and audio.

100

# [Grid] Display

ENGLISH

| 80    | 39967                               | 😰 🔶 🜒 ា 🛔 06:37 AM |
|-------|-------------------------------------|--------------------|
| R22 ( | Finder Storage >                    | - a x<br>Search Q  |
|       | Storage DCM Download Movies         |                    |
|       |                                     |                    |
|       | Cloud Drive                         |                    |
|       | Podcasts Ringtones screenshot.png   |                    |
|       | Brit Litt Errt Safet Crass Nave Win |                    |
|       |                                     |                    |

Click 🚨 to display the resources in the form of icon. The resources are displayed in the form of icon by default.

# [List] Display

| < Finder    |               |                     |      | - 0 × |  | e   |
|-------------|---------------|---------------------|------|-------|--|-----|
|             | Storage 🕨     |                     |      | Q     |  |     |
|             | Name          | Time                | Size |       |  |     |
| Storage     | Narms         | 2020/12/01 03:51:10 |      |       |  | 6   |
|             | DCIM          | 2020/12/01 03:51:10 |      |       |  | 6   |
|             | Download      | 2020/12/01 03:51:16 |      |       |  | •   |
| WEIHUADA    | Movies        | 2020/12/01 03:51:10 |      |       |  |     |
| A           | Music         | 2020/12/01 03:51:10 |      |       |  | ۲ I |
| 0           | Notes         | 2020/12/01 06:33:58 |      |       |  | 0   |
| Cloud Drive | Notifications | 2020/12/01 03:51:10 |      |       |  |     |
|             | Pictures      | 2020/12/01 03:51:10 |      |       |  |     |
|             | Crist List    | Sort Select Crea    |      |       |  |     |
|             |               |                     |      |       |  | 6   |

Click 📮 to switch to display the resources in the form of detailed information.

| 8 039967     |                                    | 🖻 🔅 🜒 📾 👬 06:37 AM |
|--------------|------------------------------------|--------------------|
| Nov C Finder | Storage >                          | - □ x<br>Search Q  |
| Storage      | Alarme DCM Deventsad Movies        |                    |
| , WeiHuad    |                                    |                    |
| Cloud Dri    | Music Notes Notifications Pictures |                    |
|              | Podcasts Screenshot.png            |                    |
|              | Gid Lat Err Saler Crass New With   |                    |
|              |                                    |                    |

Click the event ordering button to pop out the menu as shown in picture. You can order the resources, including ordering according to the name, type, o size, and time. Resources are ordered according to name by default.

# [Select]

Click the button to switch to switch

# [Select All]

By clicking the 🚨 button, you can select all resources under the current directory.

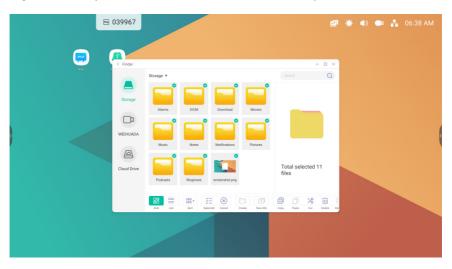

Cancelling selecting. Click 🛞 to cancel all resources that have been selected currently.

#### Copying

When the resource is selected, the copy button will appear. Click oxdot D to copy the currently selected resource.

#### Pasting

When there is any resource being copied or cut currently, the  $\Box^{\frac{1}{2}}$  button is available. Users can paste the copied/ cut resource to the specified location as required. You can execute the pasting operation only when the default folder is displaying all resource locations.

#### Cutting

When the resource is selected, the cutting button will appear. Click  $tegen{aligned} \end{aligned}$  to cut the currently selected resource.

#### Deleting

Click  $\widehat{\hbox{\scriptsize III}}$  to delete the selected resource.

#### Renaming

Click [T] to rename the selected resource.

#### More

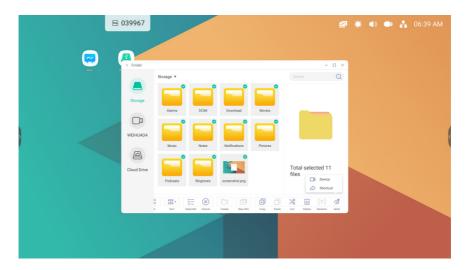

Click  $\checkmark$  to pop out the "send to" button. You can send the selected file to the target folder.

104

# [New Folder]

|   | 🖶 039967 |           |            |               |       | ø     | (پ 🔅 | • | 06:40 AM |
|---|----------|-----------|------------|---------------|-------|-------|------|---|----------|
|   |          |           |            |               |       |       |      |   |          |
|   | < Finder |           |            |               |       | - 0 × |      |   |          |
|   |          | Storage > |            |               |       | Q     |      |   |          |
|   |          |           |            |               |       |       |      |   |          |
|   | Storage  |           |            |               |       |       |      |   |          |
|   |          | Alarms    |            |               |       |       |      |   |          |
|   |          |           | New        | Folder        |       |       |      |   |          |
| × | WEIHUADA |           | New Eolder | 0             |       |       |      |   |          |
|   |          | Music     |            |               |       |       |      |   |          |
|   | 0        |           | Cancel     | ОК            |       |       |      |   |          |
|   |          |           | olded Fo   | older Folder  | s     | -     |      |   |          |
|   | 1        | 2 3       | 4 5        | ••••<br>6 7 8 |       |       |      |   |          |
|   | q        | w e       | r t        | y u i         | o p   | ×     |      |   |          |
|   | III - 8  | a s d     | f g        | h j ł         | C I 🗸 |       |      |   |          |
|   |          |           |            | b n m         | 1 ? 4 |       |      |   |          |
|   | T        | z x       | c v        | b n m         |       |       |      |   |          |
|   | ?123     | ,         |            |               | . (   | 9     |      |   |          |

Click [New Folder] to create new folders under the current directory.

[Browser] Click to open the [Browser].

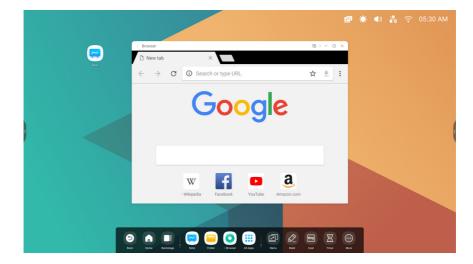

Long press image or text then drag to [Note]

|   | < Browser 03 I - D                                                                             | ×         |  |  |
|---|------------------------------------------------------------------------------------------------|-----------|--|--|
|   | 🗅 New tab X                                                                                    |           |  |  |
|   | $\leftrightarrow \rightarrow \mathbb{C}$ ③ Search or type URL $\bigstar \stackrel{\bullet}{=}$ | :         |  |  |
|   | Google                                                                                         |           |  |  |
|   | W Facebook YouTube Amazon.com                                                                  |           |  |  |
|   |                                                                                                |           |  |  |
| 9 |                                                                                                | )<br>Dist |  |  |

Click Send the quick-link to Desktop in [Browser], [More Settings] to add a quick-link to the Desktop.

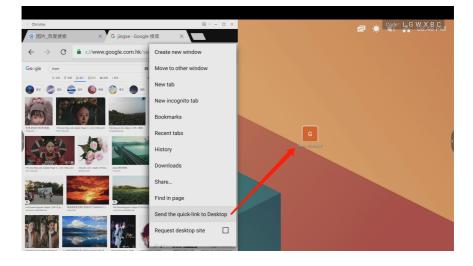

[Settings] Click Open the [Settings].

|   |                                                                       |                                    |                    |   |        |  |  | м |
|---|-----------------------------------------------------------------------|------------------------------------|--------------------|---|--------|--|--|---|
|   |                                                                       |                                    |                    |   |        |  |  |   |
|   | Settings Wireless & Network Wirisbutcoth Ethernet                     | Wireless & Network                 | -                  | × |        |  |  |   |
|   | WH FI Skuttoch Ethernet     Personal     Wellpaper, Multi-Window Mode | Wi-Fi                              | On >               |   |        |  |  |   |
|   | → Input & Output<br>Sound output, Channel settings                    | Ethernet                           | Off >              |   |        |  |  |   |
|   | Application<br>Application management                                 | Bluetooth                          | Off >              |   |        |  |  |   |
|   | System<br>Date & Time, Language, Storage                              | VPN                                | No VPN connected > |   |        |  |  | ¢ |
|   | About     Legal information, Android version                          |                                    |                    |   |        |  |  |   |
|   |                                                                       |                                    |                    |   |        |  |  |   |
|   |                                                                       |                                    |                    |   |        |  |  |   |
|   |                                                                       |                                    |                    |   |        |  |  |   |
| 9 |                                                                       |                                    | 0 0 5 E            | 7 | $\sim$ |  |  |   |
|   | Horre Backstage Note I                                                | Finder Browser All Apps - Settings | Nero Mark Cast Ter |   |        |  |  |   |

## [Wireless & Network]

#### [Wi-Fi]

If you plug in a [Wi-Fi] module, you can click on the [Wi-Fi] menu to enter the [Wi-Fi] interface, manage and view your [Wi-Fi] connection.

| Settings                                           |                                           | - ×                          |
|----------------------------------------------------|-------------------------------------------|------------------------------|
| Wireless & Network<br>Wi-Fi Bluetooth Ethernet     | < Wi-Fi                                   | $\circ$ + …                  |
| Personal<br>Wallpaper, Multi-Window Mode           | Wi-Fi                                     |                              |
| → Input & Output<br>Sound output, Channel settings | Choose A Network                          |                              |
| Application<br>Application management              | କ୍ଲ HH2022<br>କ୍ଲ 1301-WiFi               | Connected ()<br>Not in range |
| System<br>Date & Time, Language, Storage           | <ul> <li>va isolewini</li> <li></li></ul> | Not in range                 |
| (i) About<br>Legal Information, Android version    | → AP-2c90b771-e0f8-40                     | Not in range                 |
|                                                    | 🗟 AP-4bc8842b-0a79-47                     | Not in range                 |
|                                                    | AD 71112add 00d2 40                       | Not in room                  |

If you can't find your [Wi-Fi], you can manually configure to add [Wi-Fi] by clicking on + .

| A                 | dd Netwo | ork     |  |
|-------------------|----------|---------|--|
| Network Name      |          |         |  |
| nput the SSID     |          |         |  |
| Security          |          |         |  |
| None              |          | -       |  |
| O Advance Setting | gs       |         |  |
| Cancel            |          | Connect |  |

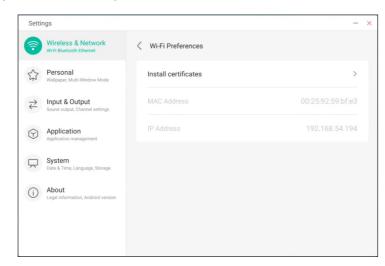

In addition, you can click on " to see your [Wi-Fi] address and install certificates.

# [Ethernet]

Wired network settings allow you to view and control the state of your network, or you can manually set your static IP configuration and proxy configuration.

| Setti                      | ngs                                              |                                            | - ×              |
|----------------------------|--------------------------------------------------|--------------------------------------------|------------------|
| <b>?</b>                   | Wireless & Network<br>Wi-Fi Bluetooth Ethernet   | < Ethernet                                 |                  |
| 57                         | Personal<br>Wallpaper, Multi-Window Mode         | Ethernet<br>MAC Address: d4:9e:3b:68:7f:e0 |                  |
| $\stackrel{>}{\leftarrow}$ | Input & Output<br>Sound output, Channel settings | Obtain IP Address Automatically            |                  |
| $(\mathbf{y})$             | Application<br>Application management            | IP Address                                 | 172.17.187.118 > |
| $\square$                  | System<br>Date & Time, Language, Storage         | Default Gateway                            | 172.17.187.1 >   |
| (j)                        | About<br>Legal information, Android version      | Netmask                                    | 255.255.255.0 >  |
|                            |                                                  | DNS 1                                      | 10.254.254.254 > |
|                            |                                                  | DNS 2                                      | 172.17.82.12 >   |

# [Hotspot]

If you plug in a [Hotspot] module, [Hotspot Settings] allow you to view and control your hotspots, or manually set your hotspot name, password, and frequency

| Setti           | ngs                                              |                    | - ×              |
|-----------------|--------------------------------------------------|--------------------|------------------|
| <b>?</b>        | Wireless & Network                               | < Hotspot          |                  |
| \$              | Personal<br>Wallpaper, Multi-Window Mode         | Hotspot            |                  |
| ≵               | Input & Output<br>Sound output, Channel settings | Hotspot Settings   |                  |
|                 |                                                  | SSID               | HH2022 >         |
| Y               | Application<br>Application management            | Password           | 12345678 >       |
|                 | System<br>Date & Time, Language, Storage         | DHCP Settings      |                  |
| ()              | About<br>Legal information, Android versi        | DHCP Gateway       | 192.168.54.1 >   |
|                 |                                                  | DHCP Pool Start IP | 192.168.54.100 > |
|                 |                                                  | DHCP Pool End IP   | 192.168.54.200 > |
| Settin          | ngs                                              |                    | - ×              |
| <b>?</b>        | Wireless & Netw<br>Wi-Fi Bluetooth Ethernet      | Hotspot Settings   |                  |
| 4               | Personal<br>Wallpaper, Multi-Window              | SSID               |                  |
| ${\Rightarrow}$ | Input & Output<br>Sound output, Channel se       | HH2022 🛞           |                  |
| Ŷ               | Application                                      | Password           | HH2022 >         |
| $\checkmark$    | Application management                           | 12345678           | 12345678 >       |
| $\square$       | System<br>Date & Time, Language, S               | Frequency          |                  |
| ()              | About<br>Legal information, Andro                | 2.4GHZ  5GHZ       | 192.168.54.1 >   |
|                 |                                                  | Cancel Save        | 92.168.54.100 >  |
|                 |                                                  | DHCP Pool End IP   | 192.168.54.200 > |

# [VPN]

You can add your [VPN] connection to the [VPN] setup, where you can manage all of the [VPN] configuration and status.

| Setti                                   | ngs                                                                                                    |                               | - | × |
|-----------------------------------------|----------------------------------------------------------------------------------------------------|-------------------------------|---|---|
| <b>?</b>                                | Wireless & Network<br>Wi-Fi Bluetooth Ethernet                                                                                                    | < VPN                         |   |   |
| 57                                      | Personal<br>Wallpaper, Multi-Window Mode                                                                                                    |                               |   |   |
| $\stackrel{}{\downarrow}$               | Input & Output<br>Sound output, Channel settings                                                                                                    | (mpy)                         |   |   |
| $\bigcirc$                              | Application<br>Application management                                                                                                    |                               |   |   |
| $\square$                               | System<br>Date & Time, Language, Storag                                                                                                    | e Add VPN                     |   |   |
| (j)                                     | About<br>Legal information, Android ver                                                                                                    |                               |   |   |
|                                         |                                                                                                    |                               |   |   |
|                                         |                                                                                                    |                               |   |   |
|                                         |                                                                                                    |                               |   |   |
| Setti                                   | ngs                                                                                                    |                               | - | × |
| Settin                                  | Ngs<br>Wireless & Netw<br>Wi-Fi Bluetooth Ethernet                                                                                                    | Add VPN Profile               | - | × |
| Settin                                  | Wireless & Netw                                                                                                    | Add VPN Profile               | - | × |
| Settin                                  | Wireless & Netw<br>Wi-Fi Bluetooth Ethernet<br>Personal                                                                                                    | Name                          | - | × |
| الله الله الله الله الله الله الله الله | Wireless & Netw<br>W-Fi Bluetooth Ethernet<br>Personal<br>Wallpaper, Multi-Window                                                                                                    |                               | - | × |
|                                         | Wireless & Netw<br>Wi-Fi Bluetooth Ethernet<br>Personal<br>Wallpaper, Multi-Window<br>Input & Output<br>Sound output, Channel &<br>Application                                                   | Name<br>Type                  | - | × |
|                                         | Wireless & Netw<br>Wi-Fi Bluetooth Ethemet<br>Personal<br>Wallpaper, Muth-Window<br>Input & Output<br>Sound output, Channel to<br>Application<br>Application managemen<br>System                 | Name Type PPTP Server Address | - | × |
|                                         | Wireless & Netw<br>WirFi Bluetooth Etheme<br>Personal<br>Wallpaper, Muth-Window<br>Input & Output<br>Bound output, Channel to<br>Application<br>Application<br>Bate & Time, Language, 1<br>About | Name Type PPTP                | - | × |

# [Personal]

# ENGLISH

# [Wallpaper]

[Wallpaper] settings support both static and dynamic wallpapers. You can choose which [Wallpaper] you like to set to your desktop.

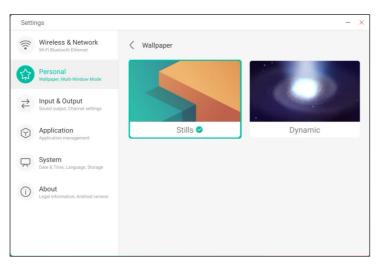

## [Swipe up Options at the Bottom]

You can use this configuration item to set whether swipe up at the bottom evokes an OSD window or a toolbar.

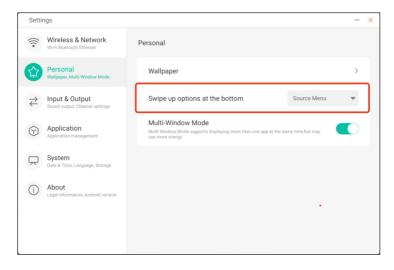

# [Multi-Window Mode]

[Multi-Window Mode] allows you to switch the system's window mode to full-screen mode or [Multi-Window Mode], depending on your preferences.

| Setti                                             | ngs                                              |                                                                                                    | - × |
|---------------------------------------------------|--------------------------------------------------|----------------------------------------------------------------------------------------------------|-----|
| (((•                                              | Wireless & Network<br>Wi-Fi Bluetooth Ethernet   | Personal                                                                                                    |     |
|                                                   | Personal<br>Wallpaper, Multi-Window Mode         | Wallpaper                                                                                                    | >   |
| $\stackrel{\scriptstyle \rightarrow}{\leftarrow}$ | Input & Output<br>Sound output, Channel settings | Swipe up options at the bottom Source Menu                                                                                | -   |
| $\bigcirc$                                        | Application<br>Application management            | Multi-Window Mode<br>Multi-Window Mode supports displaying more than one app at the same time,but may<br>use more energy. |     |
| $\square$                                         | System<br>Date & Time, Language, Storage         |                                                                                                    |     |
| (j)                                               | About<br>Legal information, Android version      |                                                                                                    |     |
|                                                   |                                                  |                                                                                                    |     |
|                                                   |                                                  |                                                                                                    |     |

# [Input & Output]

### [Touch Sounds]

You can use this configuration to set whether or not to enable [Touch Sounds] on your device.

| Setti                  | ngs                                              |                                        | - × |
|------------------------|--------------------------------------------------|----------------------------------------|-----|
| (((+                   | Wireless & Network                               | Input & Output                         |     |
| 53                     | Personal<br>Wallpaper, Multi-Window Mode         | Sound<br>Touch Sounds                  |     |
| ₹                      | Input & Output<br>Sound output, Channel settings | Input Settings                         |     |
| $\widehat{\mathbf{Y}}$ | Application<br>Application management            | Input Naming Settings                  | >   |
|                        | System                                           | External Source Display Settings       |     |
| K                      | Date & Time, Language, Storage                   | HDMI OUT Format AUTO                   | -   |
| (                      | Legal information, Android version               | Type-C format 4lane (4K, 60Hz, USB2.0) | -   |
|                        |                                                  |                                        |     |
|                        |                                                  |                                        |     |

# [Input Naming Settings]

This setting allows you to enable channel aliases, you can customize your channel name and apply it to the OSD menu and channel display.

| Settir       | ngs                                              |   |                       | -       | × |
|--------------|--------------------------------------------------|---|-----------------------|---------|---|
| (((+         | Wireless & Network<br>Wi-Fi Bluetooth Ethernet   | < | Input Naming Settings |         |   |
| \$           | Personal<br>Wallpaper, Multi-Window Mode         |   | Input Alias Switch    |         |   |
| ₹            | Input & Output<br>Sound output, Channel settings |   | Android               | Android |   |
| $\heartsuit$ | Application<br>Application management            |   | HDMI1                 | HDMI1   |   |
| $\square$    | System<br>Date & Time, Language, Storage         |   | HDMI2                 | HDMI2   |   |
| (i)          | About<br>Legal information, Android version      |   | HDMI3                 | HDMI3   |   |
|              |                                                  |   | Type-C                | Type-C  |   |
|              |                                                  |   | VGA                   | VGA     |   |

### [External Source Display Settings]

[External Source Display Settings] allow you to set the HDMI OUT resolution and type-C format.

| Setti      | ngs                                              |                                  |                          | - | × |
|------------|--------------------------------------------------|----------------------------------|--------------------------|---|---|
| (((+       | Wireless & Network<br>WI-FI Bluetooth Ethernet   | Input & Output                   |                          |   |   |
| 0          | Democrat                                         | Sound                            |                          |   |   |
| 53         | Personal<br>Wallpaper, Multi-Window Mode         | Touch Sounds                     |                          |   |   |
| Z          | Input & Output<br>Sound output, Channel settings | Input Settings                   |                          |   |   |
| $\bigcirc$ | Application<br>Application management            | Input Naming Settings            |                          | > |   |
|            | System                                           | External Source Display Settings |                          |   | _ |
| ×          | Date & Time, Language, Storage                   | HDMI OUT Format                  | AUTO                     | - |   |
| i          | About<br>Legal information, Android version      |                                  |                          |   |   |
|            |                                                  | Type-C format                    | 4lane (4K, 60Hz, USB2.0) | * |   |
|            |                                                  |                                  |                          |   |   |
|            |                                                  |                                  |                          |   |   |
|            |                                                  |                                  |                          |   |   |

Here you can view and manage all the applications installed on your device. By default, third-party apps and desktop apps are displayed. You can control whether the rest of the system is displayed or not. In addition, you can restore the default preferences of all applications here.

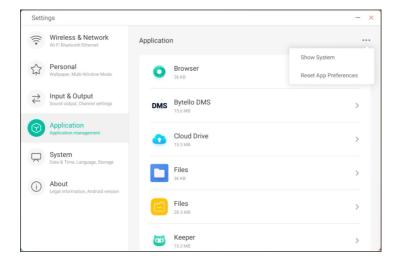

# **Application Detail Info**

For each application, we list specific information about the application, including memory usage, permission requests, notifications, etc. You can also uninstall, disable, and stop an application.

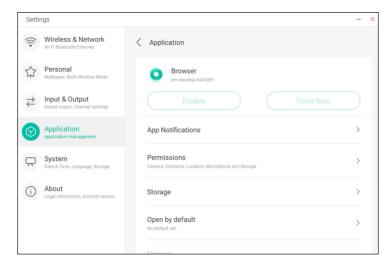

#### [Notification]

You can modify the application's message notification configuration.

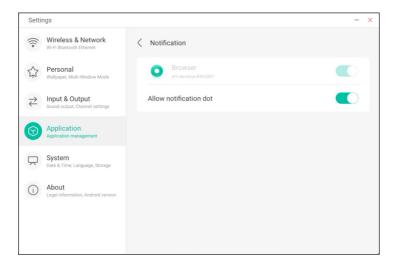

## [Permissions]

You can modify the permission request of the application.

| Setti                                | ngs                                              |                                | - × |
|--------------------------------------|--------------------------------------------------|--------------------------------|-----|
| (((•                                 | Wireless & Network<br>Wi-Fi Bluetooth Ethernet   | Permissions                    |     |
| 57                                   | Personal<br>Wallpaper, Multi-Window Mode         | Browser     em-develop 84c0391 |     |
| $\stackrel{\Rightarrow}{\leftarrow}$ | Input & Output<br>Sound output, Channel settings | Camera                         |     |
| $\odot$                              | Application<br>Application management            | Contacts                       |     |
| $\square$                            | System<br>Date & Time, Language, Storage         | Location                       |     |
| (j)                                  | About<br>Legal information, Android version      | Microphone                     |     |
|                                      |                                                  | Storage                        |     |
|                                      |                                                  |                                |     |

### [Storage]

You can see how the application's storage controls are being used, including user data, caching, and application package size. You can also clear the application's user usage data and the application cache.

| Settings                                           |                                | - ×         |
|----------------------------------------------------|--------------------------------|-------------|
| Wireless & Network<br>Wi-Fi Bluetooth Ethernet     | Storage                        |             |
| Personal<br>Wallpaper, Multi-Window Mode           | Browser     em-develop-84c0391 |             |
| → Input & Output<br>Sound output, Channel settings | Clear Data                     | Clear Cache |
| Application                                        | Space Used                     |             |
| Application management                             | App size                       | 4 KB        |
| System                                             |                                |             |
| Date & Time, Language, Storage                     | User data                      | 2.8 MB      |
| (i) About<br>Legal information, Android version    | Cache                          | 0.9 MB      |
|                                                    | Total                          | 3.7 MB      |
|                                                    |                                |             |

# [Open by Default]

You can set the app's open prompt or clear the app's default settings.

| Setti                | ngs                                              |                                      | -                    |
|----------------------|--------------------------------------------------|--------------------------------------|----------------------|
| (((•                 | Wireless & Network<br>Wi-Fi Bluetooth Ethernet   | ∠ Open by default                    |                      |
| \$                   | Personal<br>Wallpaper, Multi-Window Mode         | em-develop-84c0391                   |                      |
| $\rightleftharpoons$ | Input & Output<br>Sound output, Channel settings | Opening Links                        |                      |
| $\bigcirc$           | Application<br>Application management            | Open supported links Supported links | Open in this app 🛛 🔻 |
| $\square$            | System<br>Date & Time, Language, Storage         | Don't open supported links           |                      |
|                      |                                                  | Other Defaults                       |                      |
| (j)                  | About<br>Legal information, Android version      | No default set.                      |                      |
|                      |                                                  |                                      |                      |
|                      |                                                  |                                      |                      |

#### [Memory]

You can look at your application's memory usage, including average memory usage, frequency of usage, and maximum usage.

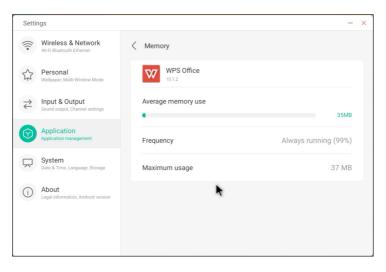

# [System]

In the [System] module, you can set and view the entire machine's system information, set the screen lock password, log in to the mailbox, and update the system.

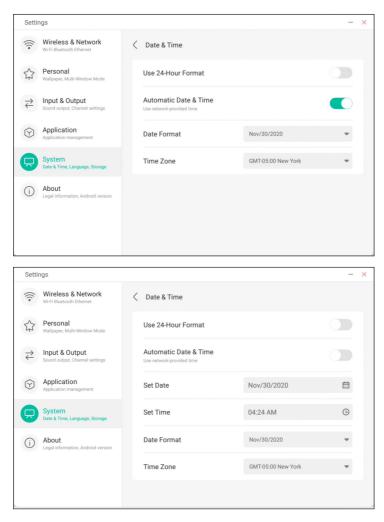

# [Date & Time]

You can set whether the system uses 24-hour format and whether to automatically obtain network time. When the use of network time is turned off, the date, time, time format and time zone can be set. When the use of network time is turned on, you can only set the date and time format.

| Settings                                                                                                    |                                                                                                    | - × | × |
|----------------------------------------------------------------------------------------------------|----------------------------------------------------------------------------------------------------|-----|---|
| Wireless & Network<br>Wi-Fi Bluetooth Ethernet                                                                                                    | ∠ Date & Time                                                                                                    |     |   |
| Personal<br>Wallpaper, Multi-Window Mode                                                                                                    | Use 24-Hour Format                                                                                                    |     |   |
| Sound output, Channel settings                                                                                                    | Automatic Date & Time Use network-provided time                                                                                                    |     |   |
| Application<br>Application management                                                                                                    | Date Format Nov/30/2020                                                                                                    |     |   |
| System<br>Date & Time, Language, Storage                                                                                                    | Time Zone GMT-05:00 New York                                                                                                    | • • |   |
| (i) About<br>Legal information, Android version                                                                                                    | n                                                                                                    |     |   |
|                                                                                                    |                                                                                                    |     |   |
|                                                                                                    |                                                                                                    |     |   |
|                                                                                                    |                                                                                                    |     |   |
| Settings                                                                                                    |                                                                                                    | - > | × |
| Settings           Settings           Settings           Wireless & Network           Wi-Fi Bluetoath Ethernet                                                                                                    | Date & Time                                                                                                    | - > | × |
| Wireless & Network                                                                                                    | Date & Time     Use 24-Hour Format                                                                                                    | - > | × |
| Wireless & Network                                                                                                    |                                                                                                    |     | × |
| <ul> <li>Wireless &amp; Network</li> <li>Wi-Fi Bluetooth Ethernet</li> <li>Personal</li> <li>Waipager, Multi Window Mode</li> <li>→ Input &amp; Output</li> </ul>                                                                             | Use 24-Hour Format<br>Automatic Date & Time                                                                                                    |     | × |
| Wireless & Network Wi-Fi Bluetooth Ethemet Willipper, Multi Window Mode Walipper, Multi Window Mode Input & Output Sound output, Charmel settings Application                                                                                 | Use 24-Hour Format Automatic Date & Time Use network-provided time                                                                                                    |     | × |
| Wireless & Network<br>Wi-Fi Blautooth Ethemet Wirpaper, Multi-Window Mode Walpaper, Multi-Window Mode Display & Output Sound output, Channel settings Application Application Application System                                              | Use 24-Hour Format           Automatic Date & Time           Use network provided time           Set Date         Nov/30/2020           Set Time         04:24 AM           Date Format         Nov/30/2020 |     | × |
| Wireless & Network<br>Wi-Fi Blautooth Ethemet Wir-Fi Blautooth Ethemet Waltpaper, Multi Window Mode Waltpaper, Multi Window Mode Diput & Output Sound output, Channel settings Application Application Bate & Time, Language, Storage O About | Use 24-Hour Format           Automatic Date & Time           Use network provided time           Set Date         Nov/30/2020           Set Time         04:24 AM           Date Format         Nov/30/2020 |     | × |

You can click on the category to be set, and a drop-down box will pop up to scroll to select the data to be set. You can set the year, month and day of the system by setting the date.

| (()                        | Wireless & Network                               | < | Date & Time           |           |          |         |
|----------------------------|--------------------------------------------------|---|-----------------------|-----------|----------|---------|
|                            | Wi-Fi Bluetooth Ethernet                         |   |                       |           |          |         |
| \$                         | Personal<br>Wallpaper, Multi-Window Mode         |   | Use 24-Hour Format    |           |          |         |
| $\stackrel{>}{\leftarrow}$ | Input & Output<br>Sound output, Channel settings |   | Automatic Date & Time |           |          |         |
| $\widehat{\mathbf{Y}}$     | Application<br>Application management            |   | Set Date              | Nov/30/20 | 20       | 茴       |
|                            | System                                           |   |                       | Sep       | 28<br>29 | 2018    |
|                            | Date & Time, Language, Storage                   |   | Set Time              | Nov       | 30       | 2019    |
|                            | About                                            |   | Date Format           |           |          |         |
| ()                         | Legal information, Android version               |   | Date Format           |           |          |         |
|                            |                                                  |   | Time Zone             |           | Cancel   | Confirm |
|                            |                                                  |   |                       |           |          |         |
|                            |                                                  |   |                       |           |          |         |

You can set the hour, minute, morning and afternoon of the system by time.

| Setti                     | ngs                                              |   |                       |       |       |     |          |         | -       | × |
|---------------------------|--------------------------------------------------|---|-----------------------|-------|-------|-----|----------|---------|---------|---|
| (((*                      | Wireless & Network<br>Wi-Fi Bluetooth Ethernet   | < | Date & Time           |       |       |     |          |         |         |   |
| \$                        | Personal<br>Wallpaper, Multi-Window Mode         |   | Use 24-Hour Format    |       |       |     |          |         |         |   |
| $\stackrel{}{\leftarrow}$ | Input & Output<br>Sound output, Channel settings |   | Automatic Date & Time |       |       |     |          |         |         |   |
| $\bigcirc$                | Application<br>Application management            |   | Set Date              | Nov/3 | 30/20 | )20 |          |         | <b></b> |   |
|                           | System<br>Date & Time, Language, Storage         |   | Set Time              | 04:24 |       |     |          |         | ٩       |   |
| (i)                       | About                                            |   | Date Format           |       | 02    |     | 24<br>25 |         |         |   |
| 0                         | Legal information, Android version               |   |                       |       | 04    | :   | 26       | AM      |         |   |
|                           |                                                  |   | Time Zone             |       |       |     |          | PM      |         |   |
|                           |                                                  |   |                       |       |       | С   | ancel    | Confirr | n       |   |
|                           |                                                  |   |                       |       |       |     |          |         |         |   |

| Settings                |                                |                                                    |                            | -       | × |
|-------------------------|--------------------------------|----------------------------------------------------|----------------------------|---------|---|
|                         | s & Network<br>oth Ethernet    | < Date & Time                                      |                            |         |   |
| Persona<br>Wallpaper, I | al<br>Multi-Window Mode        | Use 24-Hour Format                                 |                            |         |   |
| → Input &  Sound outp   | Output<br>It, Channel settings | Automatic Date & Time<br>Use network-provided time |                            |         |   |
| Application             | tion<br>management             | Set Date                                           | Nov/30/2020                | Ē       |   |
| System                  | t, Language, Storage           | Set Time                                           | 04:24 AM                   | <b></b> |   |
| (i) About               | nation, Android version        | Date Format                                        | Nov/30/2020                | -       |   |
|                         |                                | Time Zone                                          | Nov/30/2020<br>30/Nov/2020 | ~       |   |
|                         |                                |                                                    | 2020/Nov/30                |         |   |

You can set three date formats, such as month/ day/ year, day/ month/ year, year/ month/ day.

You can set the time zone, and the system has built-in time zones around the world.

| Setti                      | ngs                                              |   |                       |                       | - ×  |
|----------------------------|--------------------------------------------------|---|-----------------------|-----------------------|------|
| (((•                       | Wireless & Network<br>Wi-Fi Bluetooth Ethernet   | < | Date & Time           |                       |      |
| 57                         | Personal<br>Wallpaper, Multi-Window Mode         |   | Use 24-Hour Format    |                       |      |
| $\stackrel{>}{\leftarrow}$ | Input & Output<br>Sound output, Channel settings |   | Automatic Date & Time |                       |      |
| $(\mathbf{\hat{Y}})$       | Application<br>Application management            |   | Set Date              | Nov/30/2020           | titi |
|                            | System<br>Date & Time, Language, Storage         |   | Set Time              | 04:24 AM              | ٩    |
| (j)                        | About<br>Legal information, Android version      |   | Date Format           | Nov/30/2020           | *    |
|                            |                                                  |   | Time Zone             | GMT-05:00 New York    |      |
|                            |                                                  |   |                       | GMT-11:00 Midway      |      |
|                            |                                                  |   |                       | GMT-10:00 Honolulu    |      |
|                            |                                                  |   |                       | GMT-09:00 Anchorage   |      |
|                            |                                                  |   |                       | GMT-08:00 Los Angeles |      |
|                            |                                                  |   |                       | GMT-08:00 Tijuana     |      |

# [Language & Keyboard]

You can set the language in the [Language & Keyboard] modules. After setting the language successfully, the language of the whole system will be changed, because it needs to be adapted to the RTL language, setting the RTL language may result in changing the layout of some applications.

| Setti                  | ngs                                              |                                                                     |         | - × |
|------------------------|--------------------------------------------------|---------------------------------------------------------------------|---------|-----|
| (((•                   | Wireless & Network<br>Wi-Fi Bluetooth Ethernet   | Language & Keyboard                                                 |         |     |
| 57                     | Personal<br>Wallpaper, Multi-Window Mode         | Languages                                                           | English | -   |
| ${\downarrow}$         | Input & Output<br>Sound output, Channel settings | Keyboard                                                            |         |     |
| $\widehat{\mathbf{Y}}$ | Application<br>Application management            | Virtual Keyboard<br>Android Keyboard (AOSP), Google Pinyin Keyboard |         | >   |
|                        | System<br>Date & Time, Language, Storage         | Physical Keyboard                                                   |         | >   |
| (j)                    | About<br>Legal information, Android version      | Current Keyboard<br>English (US) - Android Keyboard (AOSP)          |         | >   |
|                        |                                                  |                                                                     |         |     |
|                        |                                                  |                                                                     |         |     |

In the [Virtual Keyboard], you can view the input methods currently supported by the entire machine. Support Android native input method and Google Pinyin input method. The switch button on the right can be used to control the closing and opening of the input method.

| Setti                | ngs                                              |   |                                              | - | × |
|----------------------|--------------------------------------------------|---|----------------------------------------------|---|---|
| (((•                 | Wireless & Network<br>Wi-Fi Bluetooth Ethernet   | < | Virtual Keyboard                             |   |   |
| 57                   | Personal<br>Wallpaper, Multi-Window Mode         |   | Android Keyboard (AOSP)<br>English (US)      |   |   |
| ₹                    | Input & Output<br>Sound output, Channel settings |   | Google Pinyin Keyboard<br><sup>Chinese</sup> |   |   |
| $(\mathbf{\hat{Y}})$ | Application<br>Application management            |   |                                              |   |   |
|                      | System<br>Date & Time, Language, Storage         |   |                                              |   |   |
| (j)                  | About<br>Legal information, Android version      |   |                                              |   |   |
|                      |                                                  |   |                                              |   |   |
|                      |                                                  |   |                                              |   |   |

Android native input method can configure the language of the input method, appearance, layout and some advanced settings.

| Wireless & Network          Android Keyboard (AOSP)           WirFil Buentodh Ethernet |  |
|----------------------------------------------------------------------------------------|--|
| Personal         Languages           Wallpaper, Multi-Window Mode         English (US) |  |
| Repeatance & Layouts                                                                   |  |
| Application         Advanced                                                           |  |
| System<br>Date & Time, Language, Storage                                               |  |
| About     Legal Information, Android Version                                           |  |

Android native input method uses the switch on the right to select the system language and deselect the system language. After deselecting the system language, you can configure the input method language through the input method language list below.

| Setti              | ngs                                            |                          | - × |
|--------------------|------------------------------------------------|--------------------------|-----|
| (((*               | Wireless & Network<br>Wi-Fi Bluetooth Ethernet | C Languages              |     |
| \$                 | Personal<br>Wallpaper, Multi-Window Mode       | Use system languages     |     |
| ⋧                  | Input & Output                                 | Active input methods     |     |
|                    | Sound output, Channel settings                 | English (US)             |     |
| $\bigtriangledown$ | Application<br>Application management          |                          |     |
|                    | System                                         | English (UK)             |     |
|                    | Date & Time, Language, Storage                 | Afrikaans                |     |
|                    | About                                          |                          |     |
| 0                  | Legal information, Android version             | Arabic                   |     |
|                    |                                                | Azerbaijani (Azerbaijan) |     |
|                    |                                                | Relarusian (Relarus)     |     |

In the [Appearance and Layouts], you can configure whether to use a separate keyboard

| Setti                                | ngs                                              |                       | - × |
|--------------------------------------|--------------------------------------------------|-----------------------|-----|
| (((•                                 | Wireless & Network<br>Wi-Fi Bluetooth Ethernet   | Appearance & Layouts  |     |
| 57                                   | Personal<br>Wallpaper, Multi-Window Mode         | Enable split keyboard |     |
| $\stackrel{\Rightarrow}{\leftarrow}$ | Input & Output<br>Sound output, Channel settings |                       |     |
| $(\mathbf{\hat{y}})$                 | Application<br>Application management            |                       |     |
|                                      | System<br>Date & Time, Language, Storage         |                       |     |
| (i)                                  | About<br>Legal information, Android version      |                       |     |
|                                      |                                                  |                       |     |
| _                                    |                                                  |                       |     |

In the [Advanced] settings of the Android native keyboard, you can configure the key sound, keyboard pop-up delay and keyboard long-press delay.

| Setti                      | ngs                                              |   |                         |                 | - | × |
|----------------------------|--------------------------------------------------|---|-------------------------|-----------------|---|---|
| (((•                       | Wireless & Network<br>Wi-Fi Bluetooth Ethernet   | < | Advanced                |                 |   |   |
| \$                         | Personal<br>Wallpaper, Multi-Window Mode         |   | Sound on keypress       |                 | 0 |   |
| $\stackrel{>}{\leftarrow}$ | Input & Output<br>Sound output, Channel settings |   | Key popup dismiss delay | Default         | • |   |
| $\bigcirc$                 | Application<br>Application management            |   | Key long press delay    | 300ms (Default) | * |   |
|                            | System<br>Date & Time, Language, Storage         |   |                         |                 |   |   |
| (j)                        | About<br>Legal information, Android version      |   |                         |                 |   |   |
|                            |                                                  |   |                         |                 |   |   |
|                            |                                                  |   |                         |                 |   |   |

[Google Pinyin Keyboard] has very few configurable things. [Google Pinyin Keyboard] can be configured with key sound and association input.

| Setti                      | ngs                                              |                          | - × |
|----------------------------|--------------------------------------------------|--------------------------|-----|
| (((*                       | Wireless & Network<br>Wi-Fi Bluetooth Ethernet   | ⟨ Google Pinyin Keyboard |     |
| 57                         | Personal<br>Wallpaper, Multi-Window Mode         | Sound on keypress        |     |
| $\stackrel{>}{\leftarrow}$ | Input & Output<br>Sound output, Channel settings | Context input            |     |
| $(\mathbf{\hat{y}})$       | Application<br>Application management            |                          |     |
|                            | System<br>Date & Time, Language, Storage         |                          |     |
| (j)                        | About<br>Legal information, Android version      |                          |     |
|                            |                                                  |                          |     |
|                            |                                                  |                          |     |

#### [Lock Screen Password]

In the [Lock Screen Password] module, you can set the screen lock password, modify the screen lock password and clear the screen lock password.

When the screen lock password is not set, only the operation of setting the screen lock password can be performed.

| Setti                                | ngs                                              |   |                      |   | - × |
|--------------------------------------|--------------------------------------------------|---|----------------------|---|-----|
| (((•                                 | Wireless & Network<br>Wi-Fi Bluetooth Ethernet   | < | Lock Screen Password |   |     |
| \$                                   | Personal<br>Wallpaper, Multi-Window Mode         |   | Set password         |   | >   |
| $\stackrel{\Rightarrow}{\leftarrow}$ | Input & Output<br>Sound output, Channel settings |   | Change password      |   | >   |
| $\widehat{\mathbf{Y}}$               | Application<br>Application management            |   |                      |   |     |
| Ŗ                                    | System<br>Date & Time, Language, Storage         |   | k                    | t |     |
| (i)                                  | About<br>Legal information, Android version      |   |                      |   |     |
|                                      |                                                  |   |                      |   |     |

The screen lock password is 4 digits, you need to enter the password and confirm the password to set the screen lock password.

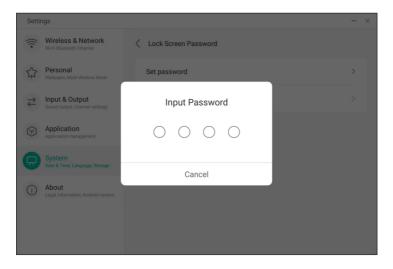

When the screen lock password is set, you can clear the screen lock password and change the screen lock password. To change the screen lock password, you need to enter the original screen lock password first, and you can reset the screen lock password after verification. To clear the screen lock password, you only need to enter the original screen lock password to clear it.

|                                         | ngs                                                                                                    |                        | - ×    |
|-----------------------------------------|----------------------------------------------------------------------------------------------------|------------------------|--------|
| (((•                                    | Wireless & Network<br>Wi-Fi Bluetooth Ethernet                                                                                                    | ∠ Lock Screen Password |        |
| \$7                                     | Personal<br>Wallpaper, Multi-Window Mode                                                                                                    | Clear password         | >      |
| $\stackrel{\scriptstyle >}{\leftarrow}$ | Input & Output<br>Sound output, Channel settings                                                                                                    | Change password        | >      |
| $\widehat{\mathbf{Y}}$                  | Application<br>Application management                                                                                                    |                        |        |
|                                         | System<br>Date & Time, Language, Storage                                                                                                    |                        |        |
| (j)                                     | About<br>Legal information, Android version                                                                                                    |                        |        |
|                                         |                                                                                                    |                        |        |
|                                         |                                                                                                    |                        |        |
| Setti                                   | ngs                                                                                                    |                        | ~      |
|                                         |                                                                                                    |                        |        |
| (((•                                    | Wireless & Network<br>Wi-Fi Bluetooth Ethernet                                                                                                    | CLock Screen Password  |        |
| ((i• <7                                 |                                                                                                    | Clear password         | - ×    |
| ((1. 53 1))                             | Wi-Fi Bluetooth Ethernet Personal                                                                                                    |                        | ><br>> |
| ((· <sup>2</sup> 11 2)                  | Wi-Fi Bluetooth Ethernet Personal Wallpaper, Multi-Window Mode Input & Output                                                                                                    | Clear password         |        |
|                                         | W-FI Bluetooth Elbernet<br>Personal<br>Weltpaper, Multi-Window Mode<br>Input & Output<br>Sound output, Channel settings<br>Application                                                                         | Clear password         |        |
|                                         | Wi-Fi Bluetooth Elbernet Personal Viatisper, Multi-Window Mode Input & Output Sound output, Channel settings Application Application measurement System Date & Time, Language, Storage About                   | Clear password         |        |
|                                         | Wi-Fi Bluetooth Elbernet<br>Personal<br>Waltpaper, Multi-Window Mode<br>Input & Output<br>Gound calput, Channel settings<br>Application munagement<br>Application munagement<br>Dise & Time, Language, Storage | Clear password         |        |
|                                         | Wi-Fi Bluetooth Elbernet Personal Viatisper, Multi-Window Mode Input & Output Sound output, Channel settings Application Application measurement System Date & Time, Language, Storage About                   | Clear password         |        |

#### [Startup & Shutdown]

In the [Startup & Shutdown] module, there are the settings of the startup channel and the startup plan.

You can set the channel that you enter when you turn on the computer, such as the channel that was turned off last time, the Android channel, HDMI1, HDMI2, HDMI3, and VGA channels supported by the whole machine. You can also set whether to enter standby (turn off the backlight) after booting.

| Setti                 | ngs                                              |                                       | - | × |
|-----------------------|--------------------------------------------------|---------------------------------------|---|---|
| (((•                  | Wireless & Network<br>Wi-Fi Bluetooth Ethernet   | Startup & Shutdown                    |   |   |
| ^                     | Personal                                         | Startup Channel                       |   |   |
| 53                    | Wallpaper, Multi-Window Mode                     | Startup Channel Last shutdown channel | - |   |
| $\stackrel{>}{\succ}$ | Input & Output<br>Sound output, Channel settings | Standby After Startup(Black Screen)   |   |   |
| $\bigcirc$            | Application<br>Application management            | Timer Switch                          |   |   |
| Ģ                     | System<br>Date & Time, Language, Storage         | Power Off Reminder                    |   |   |
| í                     | About<br>Legal information, Android version      | Add Boot Task                         | > |   |
|                       |                                                  | Add Off Task                          | > |   |
|                       |                                                  | 03:39 AM Boot Time Wed                |   |   |

In the startup plan, you can configure whether to pop up a shutdown reminder for shutdown, which is used to pop up a reminder after the scheduled shutdown reaches the time and perform a countdown.

shutdown task, the user can also configure whether this task will be activated.

Users can add scheduled startup tasks and scheduled shutdown tasks for the whole machine. For the startup task and

|                                                                                                    | tooth Ethernet                                                                     | Add I                    | Boot Task                 |               |                                        |
|----------------------------------------------------------------------------------------------------|------------------------------------------------------------------------------------|--------------------------|---------------------------|---------------|----------------------------------------|
| 와 Persor<br>Wallpaper                                                                                                    | nal<br>Multi-Window                                                                | 4                        | 48                        |               | annel                                  |
| → Input &<br>Sound out                                                                                                    | <b>a Output</b><br>iput, Channel se                                                | 5 :                      | 49 A                      | M             |                                        |
| Applicatio                                                                                                    | ation<br>n management                                                              | 6                        | 50 F                      | M             |                                        |
| System<br>Date & Tir                                                                                                    | ח<br>ne, Language, ≲                                                               |                          |                           |               |                                        |
| (i) About<br>Legal info                                                                                                    | Sun                                                                                | Mon Tue                  | Wed Thu                   | Fri Sat       | >                                      |
|                                                                                                    |                                                                                    | Cancel                   |                           |               | >                                      |
|                                                                                                    |                                                                                    |                          | oot Lime                  | Save          | Wed                                    |
| Settings                                                                                                    |                                                                                    |                          |                           |               | - ×                                    |
|                                                                                                    | ss & Netw                                                                          |                          |                           |               |                                        |
|                                                                                                    | tooth Ethernet                                                                     | Add                      | Off Task                  |               |                                        |
| مر Persor                                                                                                    |                                                                                    | Add<br>4                 | Off Task<br>48            |               |                                        |
|                                                                                                    | nal                                                                                |                          | 48                        | M             |                                        |
| ♀     Person       ₩allpaper       ↓       Input 8       Sound out                                                                                                    | nal<br>, Multi-Window<br>& Output<br>Channel se                                    | 4                        | 48<br>49 A                | M             | •••••••••••••••••••••••••••••••••••••• |
| ♀     Person       ₩alipaper       ₹       Input &       Sound out       ♀       Application       System                                                                                                    | hal<br>Mutti-Window<br>& Output<br>put, Channel a<br>ation<br>management           | 4<br>5 :                 | 48<br>49 A                |               | >                                      |
| ♀     Person       ₩alipape       ₹       Input 8       \$Sound out       ♀       Application       ↓       ↓       ↓       ↓       ↓       ↓       ↓       ↓       ↓       ↓       ↓       ↓       ↓       ↓       ↓       ↓       ↓       ↓       ↓       ↓       ↓       ↓       ↓       ↓       ↓       ↓       ↓       ↓       ↓       ↓       ↓       ↓       ↓       ↓       ↓       ↓       ↓       ↓       ↓       ↓       ↓       ↓       ↓       ↓       ↓       ↓       ↓       ↓       ↓       ↓       ↓       ↓       ↓       ↓       ↓       ↓       ↓       ↓       ↓ | hal<br>Mutti Window<br>2 Output<br>put, Channel is<br>ation<br>n management        | 4<br>5 :                 | 48<br>49 A                |               | Wed                                    |
| ♀     Person       ₩alipape       ₹       Input 8       \$Sound out       ♀       Application       ↓       ↓       ↓       ↓       ↓       ↓       ↓       ↓       ↓       ↓       ↓       ↓       ↓       ↓       ↓       ↓       ↓       ↓       ↓       ↓       ↓       ↓       ↓       ↓       ↓       ↓       ↓       ↓       ↓       ↓       ↓       ↓       ↓       ↓       ↓       ↓       ↓       ↓       ↓       ↓       ↓       ↓       ↓       ↓       ↓       ↓       ↓       ↓       ↓       ↓       ↓       ↓       ↓       ↓       ↓       ↓       ↓       ↓       ↓ | nal<br>Mutti-Window<br>& Output<br>pot. Channel s<br>ation<br>ne Language 1<br>Sun | 4<br>5 :<br>6<br>Mon Tue | 48<br><b>49</b> A<br>50 F | PM<br>Fri Sat | >                                      |
| ♀     Person       ₩alipape       ₹       Input 8       \$Sound out       ♀       Application       ↓       ↓       ↓       ↓       ↓       ↓       ↓       ↓       ↓       ↓       ↓       ↓       ↓       ↓       ↓       ↓       ↓       ↓       ↓       ↓       ↓       ↓       ↓       ↓       ↓       ↓       ↓       ↓       ↓       ↓       ↓       ↓       ↓       ↓       ↓       ↓       ↓       ↓       ↓       ↓       ↓       ↓       ↓       ↓       ↓       ↓       ↓       ↓       ↓       ↓       ↓       ↓       ↓       ↓       ↓       ↓       ↓       ↓       ↓ | nal<br>Mutti-Window<br>& Output<br>pot. Channel s<br>ation<br>ne Language 1<br>Sun | 4<br>5 :<br>6            | 48<br><b>49</b> A<br>50 F | M             | Wed                                    |

Settings

Wireless & Netw

| Setti                                   | ngs                                              |                        | - × |
|-----------------------------------------|--------------------------------------------------|------------------------|-----|
| (((•                                    | Wireless & Network<br>Wi-Fi Bluetooth Ethernet   | Startup & Shutdown     |     |
| 57                                      | Personal<br>Wallpaper, Multi-Window Mode         | Timer Switch           |     |
| $\stackrel{\scriptstyle >}{\leftarrow}$ | Input & Output<br>Sound output, Channel settings | Power Off Reminder     |     |
| $(\mathbf{\hat{y}})$                    | Application<br>Application management            | Add Boot Task          | >   |
|                                         | System<br>Date & Time, Language, Storage         | Add Off Task           | >   |
|                                         | About                                            | 03:39 AM Boot Time Wed |     |
|                                         | Legal information, Android version               | 03:39 AM Off Time Thu  |     |
|                                         |                                                  | 05:49 AM Boot Time Tue |     |
|                                         |                                                  |                        |     |

For the added startup tasks and shutdown tasks, the user can also modify these tasks or delete tasks.

| Setti      | ngs                                         |                             | - × |
|------------|---------------------------------------------|-----------------------------|-----|
| (((•       | Wireless & Netw<br>Wi-Fi Bluetooth Ethernet | Edit Boot Time              |     |
| 53         | Personal<br>Wallpaper, Multi-Window         | 2 38                        |     |
| ₹          | Input & Output<br>Sound output, Channel se  | 3 : 39 AM                   |     |
| $\bigcirc$ | Application<br>Application management       | 4. 40 PM                    | >   |
| $\square$  | System<br>Date & Time, Language, S          |                             | Wed |
| (j)        | About<br>Legal information, Andro           | Sun Mon Tue Wed Thu Fri Sat | Thu |
|            |                                             | Cancel Delete Save          | Tue |

# [Email]

In the [Email] module, users can log in to their own mailbox account, which supports SMTP protocol.

| Setti                     | ngs                                        |                                          |                  | - × |
|---------------------------|--------------------------------------------|------------------------------------------|------------------|-----|
| (((•                      | Wireless & Netv<br>Wi-Fi Bluetooth Etherne | < Email                                  | - ×              |     |
| 57                        | Personal<br>Wallpaper, Multi-Windor        | Mail Settings<br>please open the SMTP on | your mail client | >   |
| $\stackrel{}{\leftarrow}$ | Input & Output<br>Sound output, Channel    | User                                     |                  | >   |
| $\bigcirc$                | Application<br>Application manageme        | Email                                    |                  | >   |
|                           | System<br>Date & Time, Language,           | Password                                 |                  | >   |
| (j)                       | About<br>Legal information, Andr           | SMTP Server                              |                  | >   |
|                           |                                            | FUIL                                     |                  | >   |
|                           |                                            | Cancel                                   | Verify           | >   |

#### [Remote]

In the [Remote] module, users can connect to the remote web system. The whole device can be operated in batches through the remote web system.

| Setti          | ngs                                         |                              | - × |
|----------------|---------------------------------------------|------------------------------|-----|
| (((•           | Wireless & Netw<br>Wi-Fi Bluetooth Ethernet | Remote                       |     |
| 57             | Personal<br>Wallpaper, Multi-Window         | Disconnected Gateway Address | >   |
| ${\downarrow}$ | Input & Output<br>Sound output, Channel se  | www.remote-manage.com        | >   |
| $\bigcirc$     | Application<br>Application management       | School Code                  | >   |
|                | System<br>Date & Time, Language, S          | Device Name                  | >   |
| ()             | About<br>Legal information, Andro           | L75FA-B09D11A-B              | >   |
|                | -                                           |                              | >   |
|                |                                             | Cancel Connect               | >   |

#### [Storage]

The memory module lists the memory areas that exist on the whole machine, including internal storage space and portable storage devices. Of course, the prerequisite for the display of a portable storage device is that the device must be inserted (such as a U disk). The user can eject the portable storage device through the (a) icon.

| Setti                      | ngs                                              |                         |                    | - × |
|----------------------------|--------------------------------------------------|-------------------------|--------------------|-----|
| (((•                       | Wireless & Network<br>Wi-Fi Bluetooth Ethernet   | < Storage               |                    |     |
| ~                          | Personal                                         | Internal Storage Space  |                    |     |
| 22                         | Wallpaper, Multi-Window Mode                     | Internal Storage Space  | 8.0 GB Used/ 32 GB | >   |
| $\stackrel{>}{\leftarrow}$ | Input & Output<br>Sound output, Channel settings |                         |                    |     |
|                            | oouno oasput, onanner actungo                    | Portable storage device |                    |     |
| $\bigcirc$                 | Application<br>Application management            | ΧΙΑΟΤΑΟΤΑΟ              | 4.8 GB Used/ 16 GB |     |
|                            | System<br>Date & Time, Language, Storage         |                         |                    |     |
| i                          | About<br>Legal information, Android version      |                         |                    |     |
|                            |                                                  |                         |                    |     |
|                            |                                                  |                         |                    |     |
|                            |                                                  |                         |                    |     |

The internal storage space lists the memory usage of the whole machine, including the memory usage of [System], [Apps], [Photos], [Files], [Videos], [Audio] and Others.

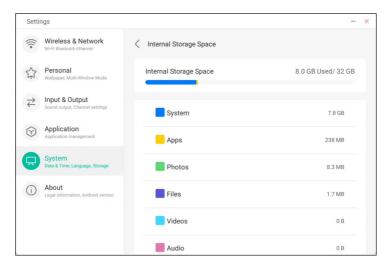

#### [Security]

You can view all trusted system and user certificates, and you can control the enabling status of these certificates and see the details of each certificate.

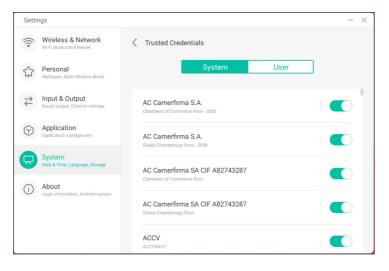

Here are the certificates installed by the users themselves. You can also manage to remove these certificates.

| Setti                      | ngs                                              |                                     | - × |
|----------------------------|--------------------------------------------------|-------------------------------------|-----|
| (((•                       | Wireless & Network<br>Wi-Fi Bluetooth Ethernet   | ∠ User Credentials                  |     |
| 5                          | Personal<br>Wallpaper, Multi-Window Mode         | fafaf<br>Installed for VPN and apps |     |
| $\stackrel{>}{\leftarrow}$ | Input & Output<br>Sound output, Channel settings |                                     |     |
| $\bigcirc$                 | Application<br>Application management            |                                     |     |
|                            | System<br>Date & Time, Language, Storage         |                                     |     |
| i                          | About<br>Legal information, Android version      |                                     |     |
|                            |                                                  |                                     |     |
|                            |                                                  |                                     |     |

The following operation path is to install the certificate and clear all certificates of the device. You can add or remove the certificate at these entrances as needed.

| <              |                                                |                                                               | - 🗆 🗙 |
|----------------|------------------------------------------------|---------------------------------------------------------------|-------|
| (((•           | Wireless & Network<br>Wi-Fi Bluetooth Ethernet | Security                                                      |       |
| 5              | Personal<br>Wallpaper, Multi-Window            | Name the certificate                                          |       |
| ⋧              | Input & Output<br>Sound output, Channel se     | Certificate name:                                             | >     |
| $\Theta$       | Application                                    |                                                               | >     |
|                | Application management                         | Credential use:                                               |       |
|                | System<br>Date & Time, Language, S             | VPN and apps                                                  | >     |
| í              | About<br>Legal information, Andro              | The package contains:<br>one CA certificate                   | >     |
|                |                                                | Cancel OK                                                     |       |
|                |                                                |                                                               |       |
|                |                                                |                                                               |       |
| <              |                                                |                                                               | - 0 × |
| (((•           | Wireless & Network<br>Wi-Fi Bluetooth Ethernet | < Security                                                    |       |
| 5              | Personal<br>Wallpaper, Multi-Window            | Credential Storage                                            |       |
| ${\leftarrow}$ | Input & Output<br>Sound output, Channel se     | Clear credentials                                             | >     |
| $\bigcirc$     | Application                                    | This operation will clear all credential                      | >     |
|                | System<br>Date & Time, Language, S             | information. Are you sure you want to clear all credentials ? | >     |
| ( <b>i</b> )   | About<br>Legal information, Andro              | Cancel Remove                                                 | >     |
|                |                                                |                                                               |       |

#### [System Update]

In the [System Update] module, users can view the current system version information and system update status. If a new system is released, the [Check Update] button can be used to detect the update and download the new system for update operation.

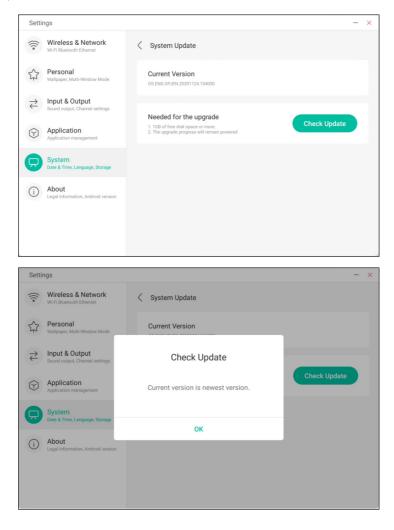

ENGLISH

You can view the version information of the device.

| Setti                      | ngs                                              |                                                                                    | - × | < |
|----------------------------|--------------------------------------------------|------------------------------------------------------------------------------------|-----|---|
| (((•                       | Wireless & Network<br>Wi-Fi Bluetooth Ethernet   | About                                                                              |     |   |
| 57                         | Personal<br>Wallpaper, Multi-Window Mode         | Legal Information                                                                  | >   |   |
| $\stackrel{>}{\leftarrow}$ | Input & Output<br>Sound output, Channel settings | Module Number<br>empty                                                             |     |   |
| $(\mathbf{\hat{Y}})$       | Application<br>Application management            | Android Version                                                                    |     |   |
| $\square$                  | System<br>Date & Time, Language, Storage         | Kernel Version<br>49.125iigienkins@seewoos06-811-1 #1 Mon Nov 16.09:53:50 CST 2020 |     |   |
| 0                          | About<br>Legal information, Android version      | Build Number<br>PPR2180905.006.41                                                  |     |   |
|                            |                                                  |                                                                                    |     |   |

### [Legal Information]

You can check the legal information.

| Setti                                             | ngs                                              |   |                         | - | × |
|---------------------------------------------------|--------------------------------------------------|---|-------------------------|---|---|
| (((*                                              | Wireless & Network<br>Wi-Fi Bluetooth Ethernet   | < | Legal Information       |   |   |
| \$                                                | Personal<br>Wallpaper, Multi-Window Mode         |   | Third-party licenses    | > |   |
| $\stackrel{\scriptstyle \rightarrow}{\leftarrow}$ | Input & Output<br>Sound output, Channel settings |   | Open source licenses 2  | > |   |
| $\bigcirc$                                        | Application<br>Application management            |   | System WebView licenses | > |   |
| $\square$                                         | System<br>Date & Time, Language, Storage         |   |                         |   |   |
| 0                                                 | About<br>Legal information, Android version      |   |                         |   |   |
|                                                   |                                                  |   |                         |   |   |
|                                                   |                                                  |   |                         |   |   |

# [Cloud Drive] Click to open the [Cloud Drive].

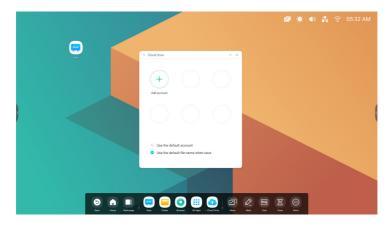

# [Add Account]

Click  $\stackrel{\hspace{0.1em} \pm \hspace{0.1em}}{=}$  to add account, then you can choose the drive type.

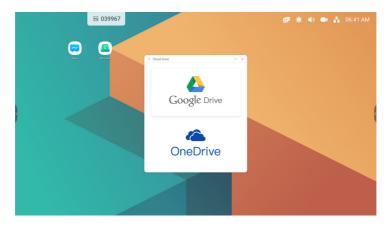

# [Use The Default Account]

Use the default account

Select [Use The Default Account] to set the default account.

# [Use The Default File Name When Save]

Use the default file name when save

Select [Use The Default File Name When Save].

2020-12-01-06-27-43.png

Default name like year-month-day-hour-minute-second.

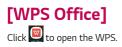

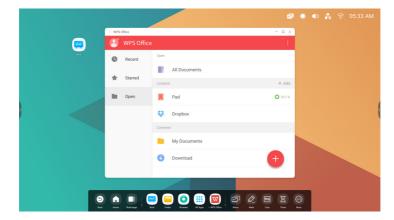

# [Photo]

1 Click a picture to open the [Photo].

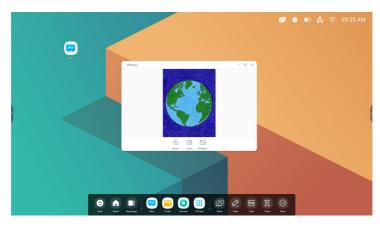

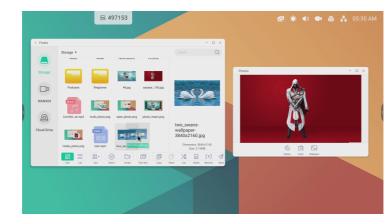

2 Drag a picture from finder to the [Photo], and it will open the picture.

- Click the 🖾 button, the current picture will be rotated by 90 degree.
- Click the 🗒 button, it will insert the current picture into the [Note] app.
- Click the 🖳 button, it will set the current picture as wallpaper.

# [Music]

Click a music file to open the [Music].

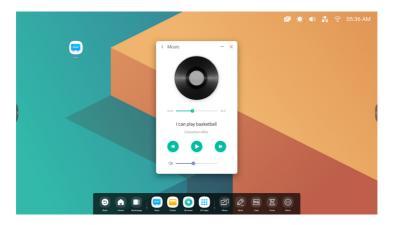

# [Video]

Click a video file to open the [Video].

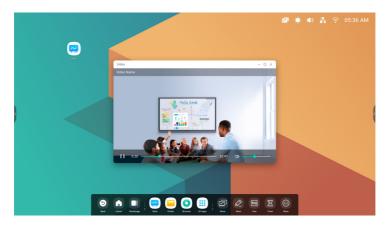

145

# [Keeper]

Click Click click Click Click

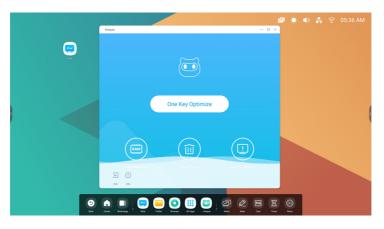

# [One Key Optimize]

Click One Key Optimize to optimize memory, clean the disk garbage and detect your system in one key.

# [Clean Memory]

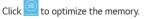

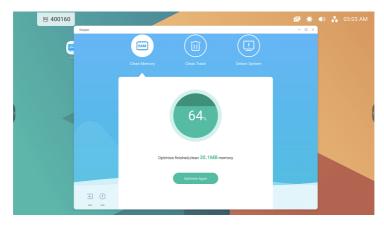

Press [Optimise Again] to optimise memory again.

# [Clean Trash]

Click to clean the disk trash.

| 😑 203552 |                |              |                                           |                                                                               | ø 🔶 |   |
|----------|----------------|--------------|-------------------------------------------|-------------------------------------------------------------------------------|-----|---|
| ¢        | Keeper         | Clean Memory | Clean Trash                               | Detect System                                                                 | ×   |   |
|          |                |              | Disk Total Size<br>32GB                   | <ul> <li>System 25.1668</li> <li>User 533.87M8</li> <li>Ide 6.3268</li> </ul> |     | ( |
|          |                | Clean Fi     | inished,Save 308.59KB Disk<br>Clean Apsin | Memory                                                                        |     |   |
|          | e ()<br>ta str |              |                                           |                                                                               |     |   |

Click [Clean Again] to clean disk trash again.

# [Detect System]

Click 🖳 to detect your system.

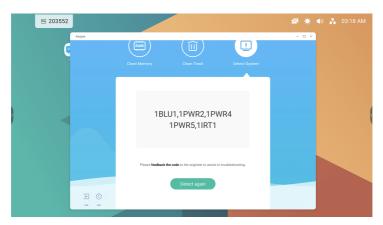

Feedback the code above to the engineer to assist in troubleshooting.

Click [Detect Again] to detect your system again.

### Version Information

Click 💭 to view the system information, including system version, MCU version and touch panel version.

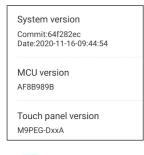

Click 🛄 again to close the information window.

[Exit] Click 🚡 to exit the [Keeper].

# **SMALL TOOLS**

With the tools, teacher can enhance interactive learning with students for a smooth and fun learning experience. [Menu], [Mark], [Cast], [Timer], [Crop], [Stopwatch], [AirClass], [Spotlight], [Freeze], [ScreenLock] are provided by default in IFP OS.

# [Menu]

# [Common Settings]

Show all input sources, include PC, Android, HDMI, VGA.

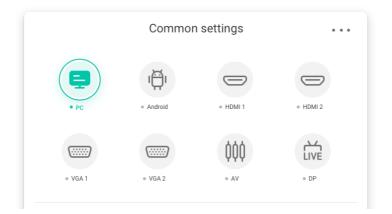

# **Advanced Settings**

Show more settings, include [Voice], [Screen], [Display], and [Adjustment].

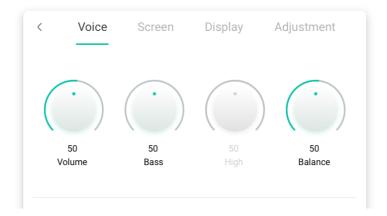

# [Mark]

| Content | Description                                                                                                    |
|---------|----------------------------------------------------------------------------------------------------|
|         | Image: Clean     Image: Clean     I |
| [Pen]   | $\sim$ $\sim$ $\sim$                                                                                                    |
|         | Click the 🤮 switch to pen mode and click more times will change the color to 😫 red, 🔮 black, 🔮 blue, or 🧉 green.                                                                                                    |
| [Brush] | Click the 😫 to switch to Brush mode and click more times to change the color to 😫 yellow, 🦉 orange,                                                                                                    |
| [Clean] | Clean the annotations in the screen.                                                                                                    |

150

|  | ENGLISH |  |
|--|---------|--|
|  |         |  |

| Content | Description                                                                                                    |
|---------|----------------------------------------------------------------------------------------------------|
| [Save]  | Save success         Successfully save to:/Note/Mark/         2020-11-12/2020-11-12-32-10.png         Cancel       Switch         Save current annotations and screen content to the picture in storage. It will show a dialog when saved successfully. Click the [Cancel] button to dismiss the dialog, and the [Switch] button to jump to [Finder] located in the saved pictures. |
| [Share] | Click to display on the mobile device through QR code.                                                                                                    |
| [Cloud] | Support saving to cloud disk.                                                                                                    |
| [Close] | Exit the tools, and the annotations will be ignore.                                                                                                    |

# [Cast]

The tool designed for seamless wireless presentation and collaboration during lecture.

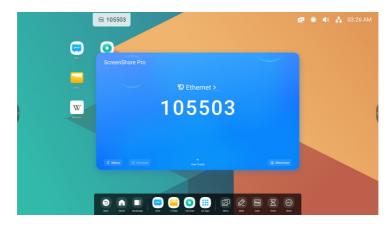

| Content           | Description                                                                                                    |
|-------------------|----------------------------------------------------------------------------------------------------|
| Mirroring         | Click start on your phone 💭 🚥 or click start mirroring on your PC 🚞 to mirror your device's screen on IFP.                                            |
| [Desktop<br>Sync] | Click [Desktop Sync] on your phone 📴 or on your PC 🔤 to mirror IFP screen on your device and you can control on your device.                          |
| [Remote]          | Click [Remote] on your phone 🔔 to remote control IFP on your phone.                                                                                   |
| Airplay/          | Support Chromecast/Airplay device                                                                                                    |
| Chromecast        | Open this switch in settings, you can use any device support miracast to find ScreenShare pro and mirror your screen to IFP without install software. |
|                   | Support Miracast device                                                                                                    |
| Miracast          | Open this switch in settings, you can use any device support miracast to find ScreenShare pro and mirror your screen to IFP without install software. |
| <b>D</b> .        | < Device management                                                                                                    |
| Document sending  | 🗋 wanging's iPhone 💿 📴 🧏                                                                                                    |
| 50.10.1g          | Click document sending 🔁 in device management to send document to the device you selected.                                                            |

152

# [Timer]

A tool which counts down from a specified time interval.

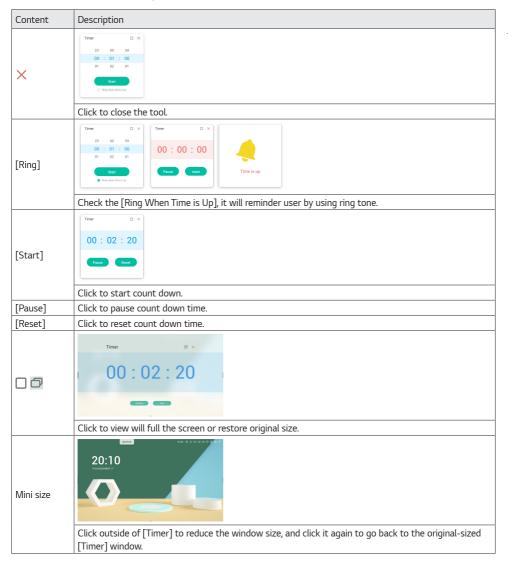

| [Crop]         |                                                                  |  |  |  |
|----------------|------------------------------------------------------------------|--|--|--|
| Freedom Full V | indow Swe Instel Close                                           |  |  |  |
| Content        | Description                                                      |  |  |  |
| [Freedom]      |                                                                  |  |  |  |
|                | The default is a custom screenshot, with a default initial size. |  |  |  |
| [Full]         |                                                                  |  |  |  |
|                | Click to switch to full screen size.                             |  |  |  |
| [Window]       |                                                                  |  |  |  |
|                | Click to focus and switch to the uppermost window size.          |  |  |  |
| [Save]         | Save the picture in the storage.                                 |  |  |  |
| [Insert]       | Click to insert the screenshot directly into [Note].             |  |  |  |
| [Close]        | Click to exit screenshot mode.                                   |  |  |  |

# [Stopwatch]

A tool which counts upwards from zero for measuring elapsed time.

| Content   | Description                                                                                                    |
|-----------|----------------------------------------------------------------------------------------------------|
| ×         | Click to close the tool.                                                                                                    |
| [Start]   | Separate       Separate         00:00:00       00:01:03         00:00:00       00:00         Tap the stopwatch to start timing.                                                                                                    |
| [Pause]   | Click to pause timing.                                                                                                    |
| [Lap]     | Improve the improvement is a state of the state of the state of t |
| Mini Size |                                                                                                    |
|           | Click outside the stopwatch to reduce the window size, and click it again to go back to the original-<br>sized stopwatch window.                                                                                                    |

# [AirClass]

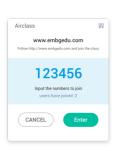

### Scan QR Code

Students can just scan the QR code to join the class with their phone. Besides, they can type the URL in their browser to join the class as well.

Please make sure their phone are on the same LAN with the IFP, otherwise they will not succeed in joining the class.

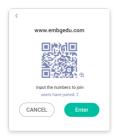

# [Enter the Class]

After most of students joined the class, you can click the [Enter the Class] button to enter the class. Then button panel as above will show.

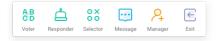

# [Vote]

Click  $\stackrel{\texttt{BB}}{\Leftrightarrow}$  on the button panel to start the voter part. The toolbar of voter will show as above.

|           | Madala abada a | Oberts shates |
|-----------|----------------|---------------|
|           | Mulple choice  | Single choice |
|           |                |               |
|           |                |               |
|           |                |               |
|           |                |               |
|           |                |               |
|           |                |               |
| user: 0/8 |                |               |
|           |                |               |
|           | 00             | 00            |
|           | and the set    | Charle        |
|           | Joung          | Start         |
|           |                |               |
|           |                |               |
|           | <u> </u>       | 88 📥 88       |
|           |                |               |

### [Single Choice]

As default, [Single Choice] button will be checked. In single choice mode, students can only submit a single answer for the question.

### [Multiple Choice]

When [Multiple Choice] button checked, students can submit more then a single answer for the question.

Click [Start Voting] to start answering questions. After students answer the question, their names turn blue. Clicking a name item, name of it will be shown in a pop up window.

Until [Finish] button clicked, students can submit their answer again and again. But when the question finished, only the final submission would be accepted.

|                               |                                           |                     | ×          |
|-------------------------------|-------------------------------------------|---------------------|------------|
| I                             | Single choice                             | Mulple choice       |            |
| Mary Cecilia<br>Marria Jeanth | Andy Lau jackin Smith Lore Brown Kary Len | jackin Smith<br>ado | Mora Brown |
|                               |                                           |                     | user: 8/8  |
|                               | 00:34                                     | 4                   |            |
|                               | Start vo                                  | ting                |            |
|                               |                                           |                     | Exit       |

### [Finish]

Click [Finish] to finish answering questions, then you can access the [Answers Statistics] page with full screen.

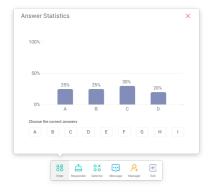

### Choose Right Answer(s)

Choose the right answer(s), and calculate the accuracy. And the bar of wrong answer(s) will be marked red. Clicking the bar of any answers, the names of whom voted for the answer will be shown in a pop up window.

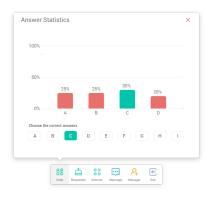

### Exit

Click the  $\times$  to on [Answers statistics] window to exit the voter.

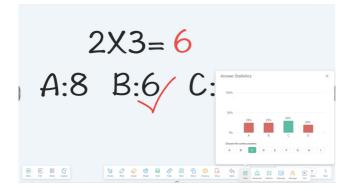

159

# [Responder]

Click the  $\stackrel{\circ}{\rightharpoonup}$  button on the button panel to access the responder part.

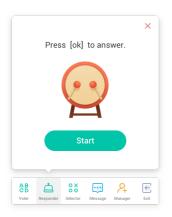

# [Start]

Click [Start] button to start responder. Students can respond by pressing the [OK] button on their phone.

# [Selector]

Click the  $\overset{\circ}{\circ}\overset{\circ}{\circ}$  button on the button panel to access the selector part. You can select one or some students to answer your question randomly.

Only if at least 1 student in your class, you can start the selector.

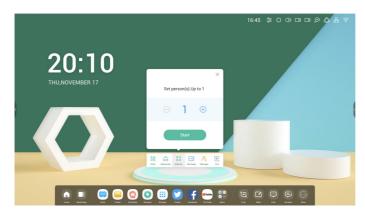

160

### [Start]

Click the "+" button or "-" button to set number of person(s) whom will be selected. Click [Start] to start selecting or click  $\times$  to quit.

# [Reset]

Click [Reset] to restart the selector.

### **Message Switch**

Click [Message] button to switch enable for message part. The icon of the button will show 🔤 when message enable, and show 🖼 when it disable.

After enabling the message, students can publish the message comments on the mobile phone. The message comments are updated on the IFP in real time.

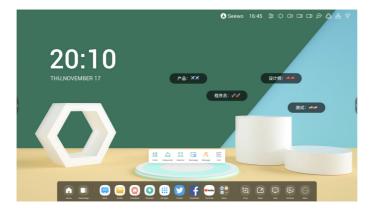

# [Manager]

Click the ho button on the button pannel to pop up the QR code, for ease of students in the class to join in the class.

|                     |                    |            |                             | 00            | ×    |
|---------------------|--------------------|------------|-----------------------------|---------------|------|
| Fol                 | WW<br>low http://w |            | <b>gedu.c</b><br>edu.com ar |               | ass  |
|                     | 1                  | 23         | 45                          | 6             |      |
|                     |                    |            | mbers to<br>e joined:       |               |      |
| A B<br>C D<br>Voter | Responder          | O X<br>O O | Message                     | P+<br>Manager | Exit |

### Scan QR Code

Students can just scan the QR code to join the class with their phone. Besides, they can type the URL in their browser to join the class as well.

Please make sure their phone are on the same LAN with the IFP, otherwise they will not succeed in joining the class.

| <  |    |            |                       | 0::: | × |
|----|----|------------|-----------------------|------|---|
|    | ww | w.emb      | gedu.c                | om   |   |
|    |    |            |                       | Ð    |   |
|    |    |            | mbers to<br>e joined: |      |   |
|    |    |            |                       |      |   |
| AB | å  | 0 X<br>0 0 | •••                   | 2+   | ← |
|    |    |            |                       |      |   |

# Exit

Click the  $\bigcirc$  button on thin button panel to exit from the APP. A dialog will show. Click [Cancel] to dismiss the dialog and click [Exit] to confirm exiting.

| Deten  | nine to exit?                                |
|--------|----------------------------------------------|
|        | he class you will be<br>red from the others. |
| Cancel | Swite                                        |

# [Spotlight]

Teachers can use this function to focus on specific areas of the screen.

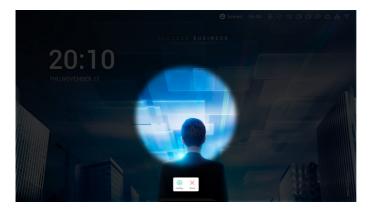

# [Freeze]

Teacher can freeze and zoom the current content on the screen.

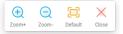

| Content   | Description                                           |
|-----------|-------------------------------------------------------|
| [Zoom +]  | Click $$ to zoom in the current screen.               |
| [Zoom -]  | Click $\bigcirc$ to zoom out the current screen.      |
| [Default] | Click 💷 to return to the original size of the screen. |
| [Close]   | Click the $	imes$ button to exit the screen freezing. |

# [ScreenLock]

Teacher can lock the screen with the [ScreenLock], and unlock it by entering the password, which is set in [Settings].

|      | Se | t passv                | vord                  |
|------|----|------------------------|-----------------------|
| No   |    | d set, Wo<br>et one no | uld you like to<br>w? |
| Cano | 1. |                        | Set passwore          |

If you have set the password, then the screen will be locked. You need to enter the password to unlock.

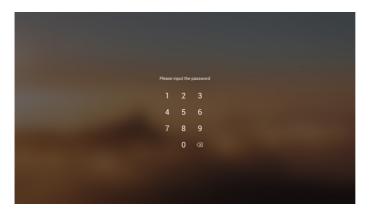

# **MEDIA SPEC**

# Movie

| File       | Codec       |                        |                                                    |  |  |
|------------|-------------|------------------------|----------------------------------------------------|--|--|
| Extensions | Video Audio |                        | Maximum transmit ratio                             |  |  |
| .3g2       | H.263       | AAC, AMR_NB            | Spec: Max Resolution: 1920 x 1088 30 Fps, 5 Mbps   |  |  |
| .3gp       | H.264       | -                      | Spec: Max Resolution: 3840 x 2160 30 Fps, 160 Mbps |  |  |
| .avi       | H.263       |                        | Spec: Max Resolution: 1920 x 1088 30 Fps, 5 Mbps   |  |  |
|            | Mpeg-4      |                        | Spec: Max Resolution: 1920 x 1088 30 Fps, 50 Mbps  |  |  |
|            | H.263       | Mpeg1/2 Layer3,        | Spec: Max Resolution: 1920 x 1088 30 Fps, 5 Mbps   |  |  |
|            | H.264       | AAC,LPCM               | Spec: Max Resolution: 3840 x 2160 30 Fps, 160 Mbps |  |  |
|            | Mpeg-1      |                        | Spec: Max Resolution: 1920 x 1088 30 Fps, 80 Mbps  |  |  |
|            | Mpeg-2      |                        | Spec: Max Resolution: 1920 x 1088 30 Fps, 80 Mbps  |  |  |
|            | Mpeg-4      |                        | Spec: Max Resolution: 1920 x 1088 30 Fps, 50 Mbps  |  |  |
|            | Mjpeg       |                        | Spec: Max Resolution: 1920 x 1080 30 Fps, 150 Mbps |  |  |
| .flv       | H.263       | Mpeg1/2 Layer3,        | Spec: Max Resolution: 1920 x 1088 30 Fps, 5 Mbps   |  |  |
|            | VP6         | AAC                    | Spec: Max Resolution: 1920 x 1088 30 Fps, 40 Mbps  |  |  |
|            | H.264       |                        | Spec: Max Resolution: 3840 x 2160 30 Fps, 160 Mbps |  |  |
| .f4v       | H.264       | AAC                    | Spec: Max Resolution: 3840 x 2160 30 Fps, 160 Mbps |  |  |
| .mkv       | H.264       | AAC, Mpeg1/2           | Spec: Max Resolution: 3840 x 2160 30 Fps, 160 Mbps |  |  |
|            | H.265       | Layer3                 | Spec: Max Resolution: 3840 x 2160 60 Fps, 160 Mbps |  |  |
|            | Vc-1        |                        | Spec: Max Resolution: 1920 x 1088 30 Fps, 45 Mbps  |  |  |
| .mov       | H.264       | AAC, PCM               | Spec: Max Resolution: 3840 x 2160 30 Fps, 160 Mbps |  |  |
| -          | H.265       | -                      | Spec: Max Resolution: 3840 x 2160 60 Fps, 160 Mbps |  |  |
| -          | MPEG-4      |                        | Spec: Max Resolution: 1920 x 1088 30 Fps, 50 Mbps  |  |  |
|            | MJPEG       |                        | Spec: Max Resolution: 1920 x 1080 30 Fps, 150 Mbps |  |  |
| .mp4       | H.264       | AAC                    | Spec: Max Resolution: 3840 x 2160 30 Fps, 160 Mbps |  |  |
|            | H.265       | _                      | Spec: Max Resolution: 3840 x 2160 60 Fps, 160 Mbps |  |  |
|            | MPEG-4      |                        | Spec: Max Resolution: 1920 x 1088 30 Fps, 50 Mbps  |  |  |
| .vob       | MPEG-2      | Mpeg1/2 Layer3,<br>PCM | Spec: Max Resolution: 1920 x 1088 30 Fps, 80 Mbps  |  |  |
| .mpg/.mpeg | H.264       | Mpeg1/2 Layer3,        | Spec: Max Resolution: 3840 x 2160 30 Fps, 160 Mbps |  |  |
| -          | MPEG-1      | AAC                    | Spec: Max Resolution: 1920 x 1088 30 Fps, 80 Mbps  |  |  |
| Ē          | MPEG-2      | 1                      | Spec: Max Resolution: 1920 x 1088 30 Fps, 80 Mbps  |  |  |

165

| File            | Codec              |                          |                                                    |
|-----------------|--------------------|--------------------------|----------------------------------------------------|
| Extensions      | Video              | Audio                    | Maximum transmit ratio                             |
| .ts             | H.264              | GAAC, Mpeg1/2            | Spec: Max Resolution: 3840 x 2160 30 Fps, 160 Mbps |
|                 | H.265              | Layer3                   | Spec: Max Resolution: 3840 x 2160 60 Fps, 160 Mbps |
|                 | MPEG-2             | -                        | Spec: Max Resolution: 1920 x 1088 30 Fps, 80 Mbps  |
|                 | MPEG-4             |                          | Spec: Max Resolution: 1920 x 1088 30 Fps, 50 Mbps  |
|                 | VC-1(AP)           |                          | Spec: Max Resolution: 1920 x 1088 30 Fps, 45 Mbps  |
| Licenses involv | ed in specificatio | ns above are supposed to | o be obtained by customers.                        |

166

| Audio |            |                |                          |  |
|-------|------------|----------------|--------------------------|--|
| File  | Format     | Audio Codec    | Supported range          |  |
| .aac  | AAC        | AAC            | Sample Rate: 8K~96 KHz   |  |
|       |            |                | Bit Rate: 24K~576 Kbps   |  |
| .ape  | Monkey's   | Monkey's Audio | Sample Rate: Max 48 KHz  |  |
|       | Audio      |                | Bit Rate: max 1411 Kbps  |  |
| .flac | FLAC       | FLAC           | Sample Rate: Max 192 KHz |  |
|       |            |                | Bit Rate: max 1411 Kbps  |  |
| .m4a  | ALAC       | ALAC           | Sample Rate: 8K~96 KHz   |  |
|       |            |                | Bit Rate: 24K~576 Kbps   |  |
| .mp3  | MPEG Audio | MPEG1/2 Layer3 | Sample Rate: 8K~48 KHz   |  |
|       | Layer3     |                | Bit Rate: 32K~320 Kbps   |  |
| .ogg  | Vorbis     | Vorbis         | Sample Rate: 8K~48 KHz   |  |
|       |            |                | Bit Rate: max 256 Kbps   |  |
| .wav  | WAV        | LPCM           | Sample Rate: 8K~192 KHz  |  |
|       |            |                | Bit Rate: max320 Kbps    |  |

| File      | Format | Supported range                                      |                                                                                 |
|-----------|--------|------------------------------------------------------|---------------------------------------------------------------------------------|
| .bmp      | BMP    | Max Resolution: 8000 × 8000<br>Min Resolution: 4 × 4 | Spec: Max Resolution: 8000 × 8000 Preview<br>Normal, Unable to play full screen |
| .gif      | GIF    | Max Resolution: 8000 × 8000<br>Min Resolution: 4 × 4 | Max Resolution: 8000 × 8000 Preview<br>Normal, Unable to play full screen       |
| .jpeg/jpg | JPEG   | Max Resolution: 8000 × 8000<br>Min Resolution: 4 × 4 | Progressive support 4000 × 4000; baseline support 8000 × 8000                   |
| .png      | PNG    | Max Resolution: 8000 × 8000<br>Min Resolution: 4 x 4 |                                                                                 |

# **CONTROLLING MULTIPLE PRODUCTS**

# **Command Reference List**

|    |                | COMMAND | DATA               |
|----|----------------|---------|--------------------|
|    |                | 1       | (Hexadecimal)      |
| 01 | Power          | 30      | 000 - 003          |
| 02 | Treble         | 31      | 000 – 100          |
| 03 | Bass           | 32      | 000 – 100          |
| 04 | Balance        | 33      | 000 – 100          |
| 05 | Contrast       | 34      | 000 – 100          |
| 06 | Brightness     | 35      | 000 – 100          |
| 07 | Sharpness      | 36      | 000 – 100          |
| 08 | Sound Mode     | 37      | 000 – 004          |
| 09 | Volume         | 38      | 000 – 100          |
| 10 | Mute           | 39      | 000 – 001          |
| 11 | Video Source   | ЗA      | See Video Source   |
| 12 | Aspect Ratio   | 3B      | 000 – 002          |
| 13 | Language       | 3C      | See Language       |
| 14 | Picture Mode   | 3D      | 000 - 003          |
| 15 | Hue            | 3E      | 000 – 100          |
| 16 | Backlight      | 3F      | 000 – 100          |
| 17 | Color Temp     | 40      | 000 – 002          |
| 18 | Remote Control | 41      | See Remote Control |
| 19 | IR             | 42      | 000 – 001          |

# Transmission/Reception Protocol

#### Transmission

(Start)(Set ID)(Type)(Command)(Data)(Cr)

- \* (Start): This is a commend to start the RS-232C control and starts with 0 x 3A.
- \* (Set ID): This is to select the set to be controlled, and the Set ID is fixed to 01 (30 31).
- \* (Type): The command is to set the function or check the status of it. (Settings: 0 x 53/Check: 0 x 47)
- \* (Command): This command is to control the set.
- \* (Data): Transmits command data.

#### Acknowledgement

Set success (Success) Reply: 34 30 31 2B 0D

Set fail (Fail) Reply: 34 30 31 2D 0D

- \* ACK (acknowledgment) is sent in this format depending on the processing status of the command inputted to the product.
- \* When the Type value is sent as 0x47 to check the setting value of the function, the value of the Data should be sent as 000 (30 30 30).

#### 01. Power (Command: 30)

Controls the power on/off status of the monitor.

#### Transmission

#### (3A)(30 31)(Type)(30)(Data)(0D)

Data 000 (30 30 30): Backlight Off 001 (30 30 31): Backlight On 002 (30 30 32): Power Off 003 (30 30 33): Power On

#### 02. Treble (Command: 31)

Adjust the sound treble.

Transmission (3A)(30 31)(Type)(31)(Data)(0D) Data 000 (30 30 30) ~ 100 (31 30 30)

#### 03. Bass (Command: 32)

Adjust the sound bass.

Transmission (3A)(30 31)(Type)(32)(Data)(0D) Data 000 (30 30 30) ~ 100 (31 30 30)

#### 04. Balance (Command: 33)

Adjust the sound balance.

Transmission (3A)(30 31)(Type)(33)(Data)(0D) Data 000 (30 30 30) ~ 100 (31 30 30)

05. Contrast (Command: 34)

Adjust the screen contrast.

Transmission (3A)(30 31)(Type)(34)(Data)(0D) Data 000 (30 30 30) ~ 100 (31 30 30)

#### 06. Brightness (Command: 35)

Adjust the screen brightness.

Transmission (3A)(30 31)(Type)(35)(Data)(0D) Data 000 (30 30 30) ~ 100 (31 30 30)

#### 07. Sharpness (Command: 36)

Adjust the screen sharpness.

Transmission (3A)(30 31)(Type)(36)(Data)(0D) Data 000 (30 30 30) ~ 100 (31 30 30)

#### 08. Sound mode (Command: 37)

Select sound mode.

 Transmission

 (3A)(30 31)(Type)(37)(Data)(0D)

 Data
 000 (30 30 30): Movie

001 (30 30 31): Standard 002 (30 30 32): Custom 003 (30 30 33): Classroom 004 (30 30 34): Meeting

#### 09. Volume (Command: 38)

Adjust the volume.

Transmission (3A)(30 31)(Type)(38)(Data)(0D) Data 000 (30 30 30) ~ 100 (31 30 30)

#### 10. Mute (Command: 39)

Mutes/Unmutes audio.

 Transmission

 (3A)(30 31)(Type)(39)(Data)(0D)

 Data
 000 (30 30 30): Off

 001 (30 30 31): On

#### 11. Video Source (Command: 3A)

Select a video source.

### Transmission

(3A)(30 31)(Type)(3A)(Data)(OD) Data 000 (30 30 30): VGA 001 (30 30 31): HDMI1 002 (30 30 32): HDMI2 021 (30 32 31): HDMI3 101 (31 30 31): Android 103 (31 30 33): Slot PC

#### 12. Aspect Ratio (Command: 3B)

Adjust the aspect ratio.

 Transmission

 (3A)(30 31)(Type)(3B)(Data)(0D)

 Data
 000 (30 30 30): 16:9

 001 (30 30 31): 4:3

 002 (30 30 32): PTP

#### 13. Language (Command: 3C)

Select the OSD language.

Transmission (3A)(30 31)(Type)(3C)(Data)(0D) Data 000 (30 30 30): English 001 (30 30 31): French 002 (30 30 32): Spanish 003 (30 30 33): Chinese (Mandarin) 004 (30 30 34): Chinese (Cantonese) 005 (30 30 35): Portuguese 006 (30 30 36): German 007 (30 30 37): Dutch 008 (30 30 38): Polish 009 (30 30 39): Russian 010 (30 31 30): Czech 011 (30 31 31): Danish 012 (30 31 32): Swedish 013 (30 31 33): Italian 014 (30 31 34): Romanian 015 (30 31 35): Norwegian 016 (30 31 36); Finnish 017 (30 31 37): Greek 018 (30 31 38): Turkish 019 (30 31 39): Arabic 020 (30 32 30): Japanese 021 (30 32 31): Ukraine

### 14. Picture Mode (Command: 3D)

Select a picture mode.

Transmission (3A)(30 31)(Type)(3D)(Data)(0D)

Data 000 (30 30 30): Standard 001 (30 30 31): Bright 002 (30 30 32): Soft 003 (30 30 33): Customer

### 15. Hue (Command: 3E)

Adjust the screen hue.

Transmission (3A)(30 31)(Type)(3E)(Data)(0D) Data 000 (30 30 30) ~ 100 (31 30 30)

### 16. Backlight (Command: 3F)

Adjust the backlight.

Transmission (3A)(30 31)(Type)(3F)(Data)(0D) Data 000 (30 30 30) ~ 100 (31 30 30)

### 18. Remote Control (Command: 41)

Send a key code for the IR remote control.

 Transmission

 (3A)(30 31)(Type)(41)(Data)(OD)

 Data
 000 (30 30 30): Vol+

 001 (30 30 31): Vol 

 010 (30 31 30): Up

 011 (30 31 31): Down

 012 (30 31 32): Left

 013 (30 31 32): Left

 014 (30 31 34): OK

 020 (30 32 30): Menu

 021 (30 32 31): Input Source

 022 (30 32 32): Exit

 031 (30 33 31): Blank

 032 (30 31 32): Freeze

### 19. IR (Command: 42)

Adjust the remote control (IR).

#### Transmission

(3A)(30 31)(Type)(42)(Data)(0D) Data 000 (30 30 30): Enable

001 (30 30 30 31): Disable

### 17. Color Temp (Command: 40)

Adjust the color temperature.

### Transmission

#### (3A)(30 31)(Type)(40)(Data)(0D)

Data 000 (30 30 30): Cool 001 (30 30 31): Standard 002 (30 30 32): Warm

# TROUBLESHOOTING

- » Each model may have different points to check.
- » For information on your PC settings, refer to the Windows Help.

#### Model corresponding to sentence color

| COMMON | VIDEO WALL | SMALL INCH | ENCLOSURE | OLED | STRETCH | TOUCH |
|--------|------------|------------|-----------|------|---------|-------|
|--------|------------|------------|-----------|------|---------|-------|

#### Issues Related to Use

- · The power won't turn on.
  - Check if the power cord is correctly plugged into the power outlet.
  - When operating in below zero temperature, the enclosure may not work for up to one hour to raise the internal temperature of the enclosure.
  - For models with a circuit breaker, check whether the circuit breaker has been connected properly. The switch of the circuit breaker must be set to on (red).
  - Try turning the power on after disconnecting the AC adapter and cleaning the contacting port.
  - Ensure whether LAN cable is damaged or not when using POE.
  - Do not connect AC adapter when using POE power.
- The 'Unknown Product' message appears when the product is connected.
  - Check if the driver of PC(graphics card) has been installed.
  - Check if the plug and play function is supported by the PC(graphics card) user manual.

#### Issues Related to Screen (Video)

- A message saying 'No signal' or 'Invalid Format' appears.
  - The signal cable is not connected between the PC and the product, or the cable connection status is unstable. Check the signal cable.
  - Access the input menu to check the input signal.
  - The signal from the PC (Graphics card) is out of the vertical or horizontal frequency range of the product. Adjust the frequency range by referring to the specifications in this manual.
- The position of the screen is incorrect.
  - Check if the graphics card resolution and frequency are supported by the product. If the frequency exceeds the supported range, use PC settings to set the resolution to the recommended value.
  - D-Sub analog signal Press the **AUTO** button in the remote control to automatically select the optimal screen status that fits into the current mode. If the adjustment is not satisfactory, adjust the display settings manually in the OSD menu. (Depending on model)

- The screen is displayed abnormally.
  - Connect the signal cable that matches with the source input signal.
  - Condensation may appear on the screen. It will disappear in a certain period of time after the product is powered on.
  - The condensation formed inside the product is a natural phenomenon and is not covered under warranty. (IPX6 is a standard to protect the product from 100L of water per minute and not from infiltration of moisture in the air into the set.)
  - When connecting the panel and the Signage box, check their serial numbers and make sure they match. If the serial numbers match, unplug the power cord and plug it in again to run the Clear Panel Noise feature. (The system will reboot automatically after running the feature.)

You can also run the feature in  $(Settings) \rightarrow [Display] \rightarrow [Advanced Settings] \rightarrow [OLED Panel Settings] \rightarrow [Clear Panel Noise] menu.$ 

- The PC BIOS configuration screen is not displayed correctly.
  - On some PCs, the BIOS configuration screen may not display correctly because the atypical aspect ratio is not supported before the graphics card driver is configured. This is not a problem of the product; it is due to the design of the graphics card's BIOS configuration screen aspect ratio. To access the PC BIOS configuration screen, please connect a standard aspect ratio (4:3 or 16:9) monitor, then perform the BIOS configuration.
- Images are flickering or fluttering on the screen.
  - If you turn the monitor on when it is cold, the screen may flicker. This is normal.
  - Make sure that the current resolution and frequency settings of the graphics card are supported by the monitor.
- · Stripes appear in the background.
  - D-Sub analog signal Press the **AUTO** button in the remote control to automatically select the optimal screen status that fits into the current mode. If the adjustment is not satisfactory, adjust the display settings manually in the OSD menu. (Depending on model)
- · Horizontal noise appears or the characters look blurred.
  - D-Sub analog signal Press the **AUTO** button in the remote control to automatically select the optimal screen status that fits into the current mode. If the adjustment is not satisfactory, adjust the display settings manually in the OSD menu. (Depending on model)

#### • The image is not displayed.

- Check that the cable is properly connected between the panel and the Signage box.

#### Issues Related to Screen (Color)

- Screen has poor color resolution (16 colors).
  - Use PC settings to set the color to 24 bits (True Color) or above.
- Screen color is unstable or mono-colored.
  - Check the connection status of the signal cable. Or, re-insert the PC graphics card.
- Black spots or bright spots appear on the screen.
  - Some pixels (red, green, blue, black) are visible on the screen due to the unique characteristics of the display panel. This is not a malfunction of the product.
- · The screen's brightness seems dark.
  - Adjust brightness and contrast again.
  - Backlight may need repair.
  - If the internal temperature of the enclosure rises, the screen's brightness may darken. Clean the heat exchanger or filter in the enclosure periodically.

#### **Issues Related to Sound**

- · There is no sound output.
  - See if the audio cable is connected properly.
  - Adjust the volume of the product or external device.
  - See if the sound is set properly.
- Sound is too dull.
  - Select the appropriate equalizer sound.
- Sound is too low.
  - Adjust the volume of the product or external device.
- · For some models, you will need to purchase external speakers separately since they do not have speakers built-in.

#### Other Issues

- The power suddenly turned off.
  - Check if the auto-off function is activated on the settings related time.
  - Power source has not being supplied properly. See if the product power cord is connected properly.
  - Check the power control settings.
  - If the internal temperature of the enclosure rises, the power may shut down. Clean the heat exchanger or filter in the enclosure periodically.
  - Check if the fan is working properly.
     View the fan status in ☆ (SETTINGS) → [General] → [System Information] → [Fan Status].

# A CAUTION

Since afterimage can occur when a specific fixed screen is used for a long time, To reduce after-images, it is
recommended not to exceed the recommended daily operation time set for the screen size and to display the video
content with a small number of fixed characters or logos.

Recommended daily operation time (55 inches: 18 hours, 65 inches: 12 hours)

- A few horizontal lines may appear on the screens while running the [Clear Panel Noise] feature. This is normal, so there is no need for concern. If the power is turned on or a power failure occurs while the [Clear Panel Noise] feature is running, the feature may not work properly.
- Turn the power on five minutes after running the [Clear Panel Noise] feature.
- The external speakers connected to the product may make a sound while you are running the [Clear Panel Noise] feature.
- [Clear Panel Noise]: Correct issues that may arise on the screen when it is turned on for a long period of time.
- Use the [Screen Protection Mode Setting] feature in [OLED Panel Settings] to effectively prevent the formation of an afterimage.

177

#### **Issues Related to Touch**

- Touch does not respond.
  - This may occur when the USB cable between PC and product is not connected. Remove the USB cable and connect it again in 10 seconds.
  - Make sure that your PC's power cord is firmly plugged into a power outlet and restart your PC.
  - Touch may not respond when the system is down due to the unstable network. Reconnect the LAN cable or restart your PC.
  - If your PC and product are not connected using a signal cable, touch does not respond. Check the signal cable connection.
  - Touch may not respond when the product is powered off. Check the product power.
  - If you do not use a grounded outlet, it may cause a break or touch error. Always connect the power cord to a grounded outlet.
  - Check if the screen is currently on.
  - A break or touch error may occur as below case.
    - If touching the screen only with nail or fingertip
    - If holding the tip of the touch pen or near the tip of the touch pen
  - If using the touch pen while pressing it with strong force on the screen
- The location of a touch does not correspond to the touch coordinates.
  - This may occur when the touch screen is not calibrated properly. Change your tablet PC settings.
- A touch is applied to a monitor other than the one I intended.
  - This may occur if the monitor is not set as the default monitor when you are using multiple monitors. Set the monitor as the default monitor.
  - This may occur when the touch screen is not calibrated properly. Change your tablet PC settings.
- Multi-touch does not respond.
  - The content played (e.g. Paint, etc.) may not support Multi-touch points. Make sure that you use a content that supports Multi-touch point.
  - Remove the USB cable and connect it again in 10 seconds.
  - Run the content (e.g. Paint, etc.) again.
  - Restart your PC.
  - On the edge of the touch screen, multi-touch may work unstably.
  - If the interval between two touches is too short, a touch error may occur.

#### Image sticking

- After-image appears when the product is turned off.
- If you use a fixed image for a long time, the pixels may be damaged. Use the screen-saver function.
- When a dark image is displayed on the screen after an image with high contrast (black and white or gray), this may cause image sticking. This is normal for display products.
- When the LCD panel displays a static image for an extended period of time, it can cause a voltage difference between the electrodes that operate the liquid crystals. When the voltage difference between the electrodes builds up over time, liquid crystals have a tendency to remain aligned in one direction. During this process, a previously displayed image remains visible. This phenomenon is referred to as image sticking.
- Image sticking does not occur when using constantly changing images but may occur when using a fixed image for an
  extended period of time. Therefore, it is recommended that you use the instructions below to decrease the likelihood
  of image sticking occurring when using a fixed image. It is recommended that you change the screen at least once
  every 12 hours at the very minimum; if done more frequently, the prevention of image sticking is more effective.
- Recommended operating conditions
- 1 Change the background and the character colors using the same time interval.
- When changing colors, using complementary colors helps to prevent image sticking.

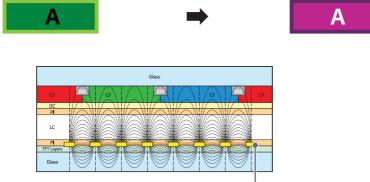

ITO or MoTi Pixel Layer

- 2 Change the image using the same time interval.
  - Make sure that the characters or images before changing the image remain in the same location after changing the image.

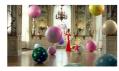

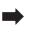

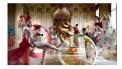

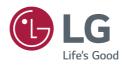